## Register your product and get support at www.philips.com/welcome

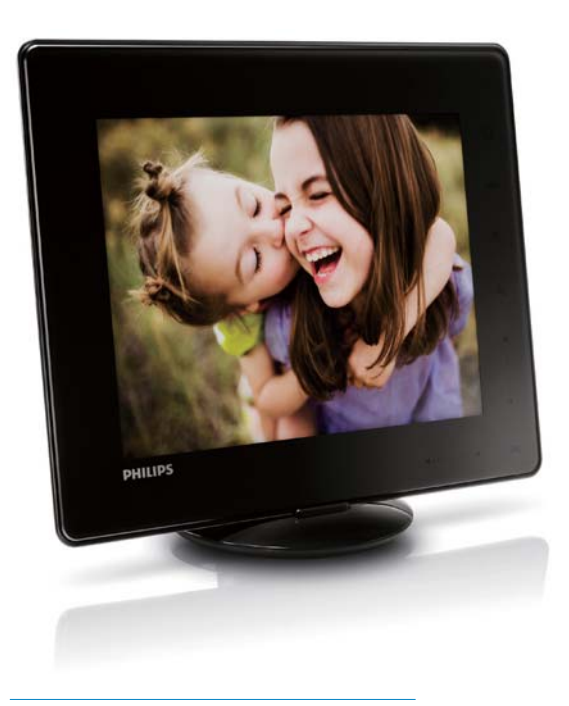

EN User manual

# PhotoAlbum

SPH8408

SPH8428

SPH8528

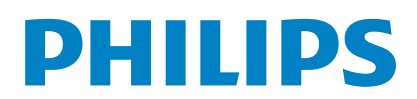

## **Contents**

#### 1 Important 3

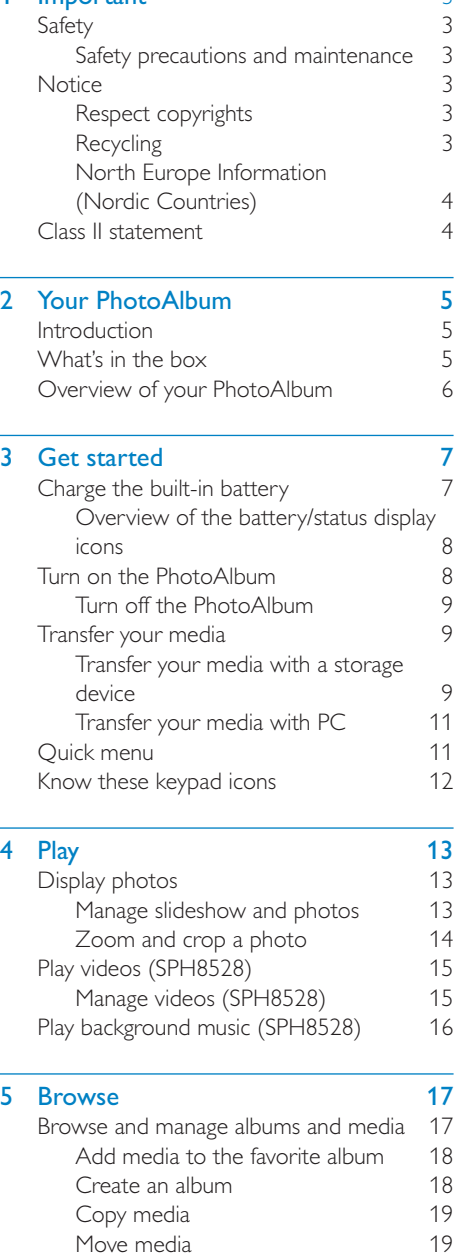

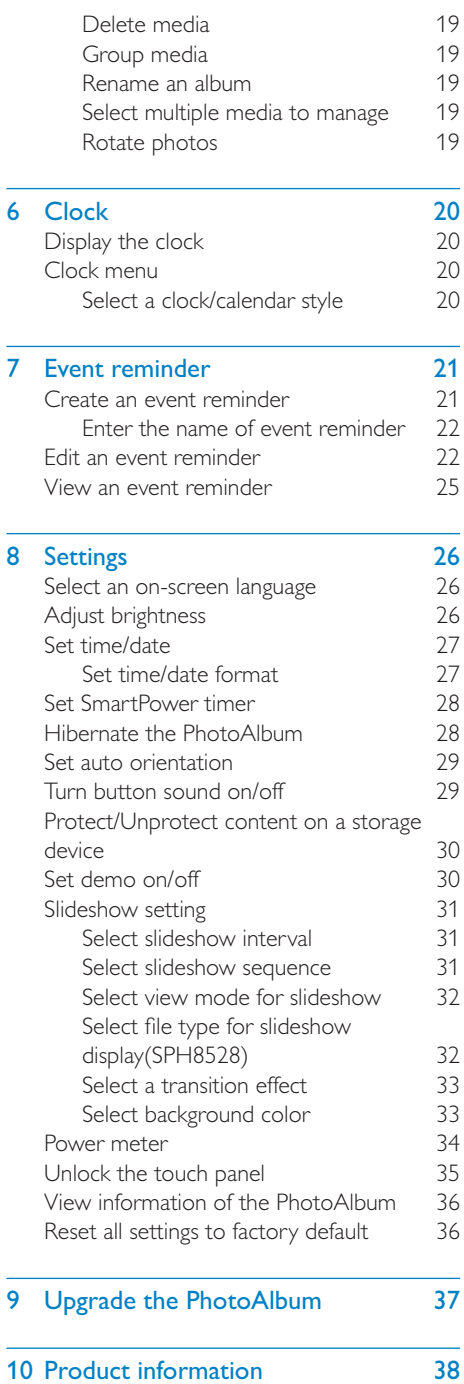

EN 1

English

#### [11 Frequently asked questions 40](#page-40-0)

#### 12 Glossary 42

#### Need help?

Please visit www.philips.com/welcome where you can access a full set of supporting materials such as user manual, the latest software updates and answers to frequently asked questions.

## English

## <span id="page-3-0"></span>**Important**

## **Safety**

#### Safety precautions and maintenance

- Never touch, push, rub or strike the screen with hard objects as this may damage the screen permanently.
- When the product is not used for long periods, unplug it.
- Before you clean the screen, turn off and unplug the power cord. Only clean the screen with a soft, water-damp cloth. Never use substances such as alcohol, chemicals or household cleaners to clean the product.
- Never place the product near naked flames or other heat sources, including direct sunlight.
- Never expose the product to rain or water. Never place liquid containers, such as vases, near the product.
- Never drop the product. When you drop the product, it will be damaged.
- Ensure that you install and use services or software only from trustworthy sources free of virus or harmful software.
- This product is designed for indoor use only.
- Only use the supplied power adaptor for the product.

Before you store the PhotoAlbum in to the carrying pouch, turn off the PhotoAlbum.

## **Notice**

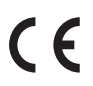

This product is in compliance with the essential requirements and other relevant provisions of Directives 2006/95/EC (Low Voltage), 2004/108/EC (EMC).

### Respect copyrights

Be responsible **Respect copyrights** 

The making of unauthorized copies of copyprotected material, including computer programs, files, broadcasts and sound recordings, may be an infringement of copyrights and constitute a criminal offence. This equipment should not be used for such purposes.

### Recycling

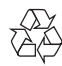

Your product is designed and manufactured with high quality materials and components, which can be recycled and reused.

When you see the crossed-out wheel bin symbol attached to a product, it means the product is covered by the European Directive 2002/96/EC:

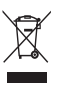

Never dispose of your product with other household waste. Please inform yourself about the local rules on the separate collection of electrical and electronic products. The correct disposal of your old product helps prevent potentially negative consequences on the environment and human health. Your product contains a built-in rechargeable battery covered by the European Directive 2006/66/EC, which cannot be disposed of with normal household waste.

<span id="page-4-0"></span>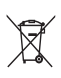

To safeguard the functionality and safety of your product, take your product to an official collection point or service center where a professional can remove or replace the battery.

Please inform yourself about the local rules on separate collection of batteries. The correct disposal of batteries helps prevent potentially negative consequences on the environment and human health.

#### Caution

- RISK OF FXPLOSION IF BATTERY IS REPLACED BY AN INCORRECT TYPE.
- DISPOSE OF USED BATTERIES ACCORDING TO THE INSTRUCTIONS.
- Never remove the built-in battery except for disposal of the product.

Always bring your product to a professional to remove the built-in battery.

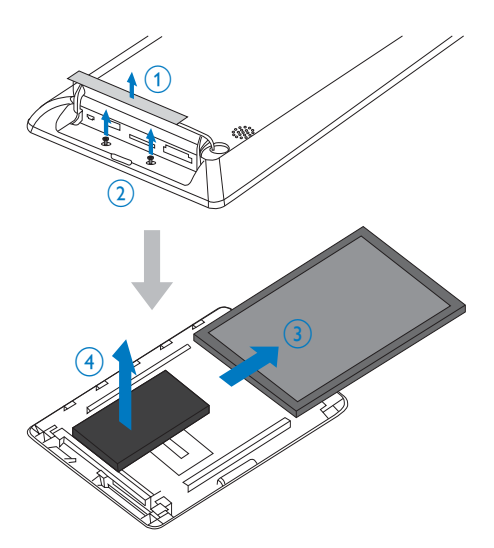

#### North Europe Information (Nordic Countries)

#### VARNING:

FÖRSÄKRA DIG OM ATT HUVUDBRYTARE OCH UTTAG ÄR LÄTÅTKOMLIGA, NÄR DU STÄLLER DIN UTRUSTNING PÅPLATS. Placering/Ventilation

#### ADVARSEL:

SØRG VED PLACERINGEN FOR, AT NETLEDNINGENS STIK OG STIKKONTAKT ER NEMT TILGÆNGELIGE. Paikka/Ilmankierto

#### VAROITUS:

SIJOITA LAITE SITEN, ETTÄ VERKKOJOHTO VOIDAAN TARVITTAESSA HELPOSTI IRROTTAA PISTORASIASTA.

Plassering/Ventilasjon

#### ADVARSEL:

NÅR DETTE UTSTYRET PLASSERES, MÅ DU PASSE PÅ AT KONTAKTENE FOR STØMTILFØRSEL ER LETTE Å NÅ.

## Class II statement

Class II equipment symbol:

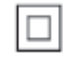

i<br>I This symbol indicates that this product has a double insulation system.

## <span id="page-5-0"></span>2 Your PhotoAlbum

Congratulations on your purchase, and welcome to Philips! To fully benefit from the support that Philips offers, register your product at www.philips.com/welcome.

## Introduction

This is a Philips Digital PhotoAlbum with built-in rechargeable battery.

With Philips Digital PhotoAlbum SPH8408/ SPH8428, you can use the PhotoAlbum to:

- Display IPEG photos
- Create event reminders for special cases

With Philips Digital PhotoAlbum SPH8528, you can use the PhotoAlbum to:

- Display IPEG photos
- Play camera video clips
- Play background music
- Create event reminders for special cases

## What's in the box

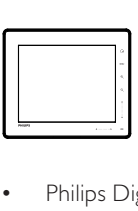

• Philips Digital PhotoAlbum

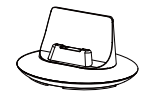

Charging dock

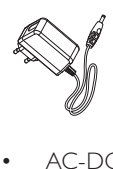

• AC-DC power adaptor

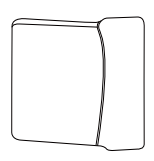

• Carrying pouch (for SPH8528 only)

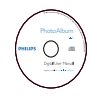

• CD-ROM with User manual

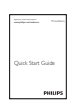

Quick start guide

## <span id="page-6-0"></span>Overview of your **PhotoAlbum**

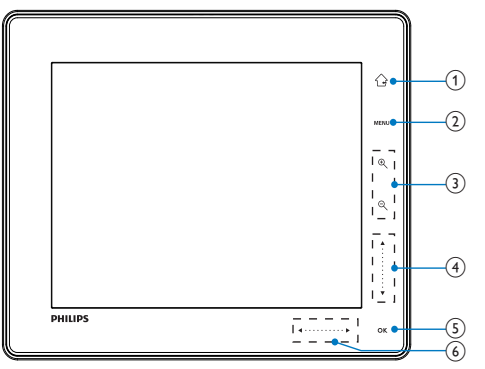

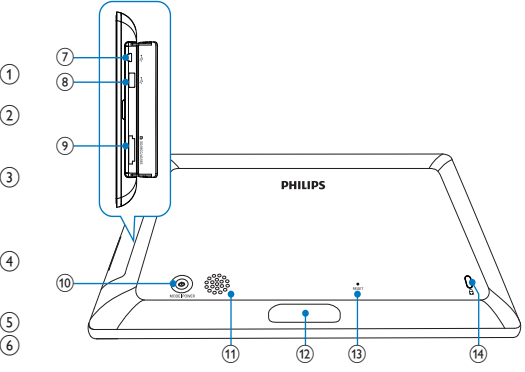

#### $\bigcap$  $\curvearrowleft$

- Hold to go to the home screen
- Tap to return to the upper-level menu

#### $(2)$  Menu

Tap to access/exit the option menu

#### $(3)$  Zoom buttons

- $\odot$ •
	- Tap to zoom in
	- Tap to switch modes (wave mode -> album mode -> slideshow mode -> zoom in twice -> zoom in 4 times)
- $\Theta$ •
	- Tap to zoom out
	- Tap to switch modes (wave mode <- album mode <- slideshow mode <- zoom out twice <- zoom out 4 times)
- $(4)$  Up-down slider
	- - Tap to scroll up or to increase the volume
	- - Tap to scroll down or to decrease the volume

#### $(5)$  OK

- Tap to play/pause slideshow/video
- Tap to confirm a selection

#### $(6)$  Left-right slider

- Swipe the left-right slider from left to right to unlock the touch panel
	-
	- Tap to scroll left/Swipe to skip left
- •

•

- Tap to scroll right/Swipe to skip right
- $(7)$  «Mini USB jack
- $\circled{8}$   $\leftarrow$  USB jack (for SPH8528 only)
- **9) BISD/MMC/xD/MS/MS Pro card slot**
- $\circledcirc$  $\circ$ 
	- Press to turn on the PhotoAlbum
	- Press and hold to turn off the PhotoAlbum
	- Press to switch modes (between slideshow and clock/calendar; or, between wave view and album view)
- $(11)$  Speaker
- (12) Charging dock connector
- $(n)$  RESET
- $(14)$  **A** Kensington lock

## <span id="page-7-0"></span>3 Get started

#### Caution

 • Use the controls only as stated in this user manual.

Always follow the instructions in this chapter in sequence.

If you contact Philips, you will be asked for the model and serial number of this apparatus. The model number and serial number are on the back of the apparatus. Write the numbers here: Model No.

Serial No.

## Charge the built-in battery

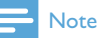

- 
- Charge the built-in battery before using the PhotoAlbum for the first time. The fully charged built-in battery lets you operate the PhotoAlbum for up to 1 hour for SPH8408/ SPH8428 or 2 hours for SPH8528.

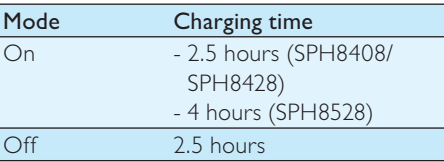

1 Connect the DC plug of the supplied power cord to the DC jack of the supplied charging dock.

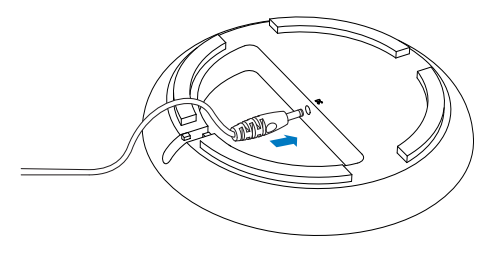

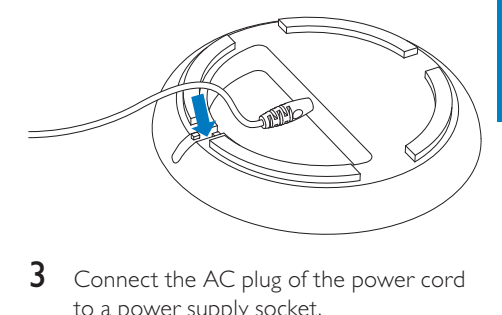

2 Feed the cord through the cord channel.

3 Connect the AC plug of the power cord to a power supply socket.

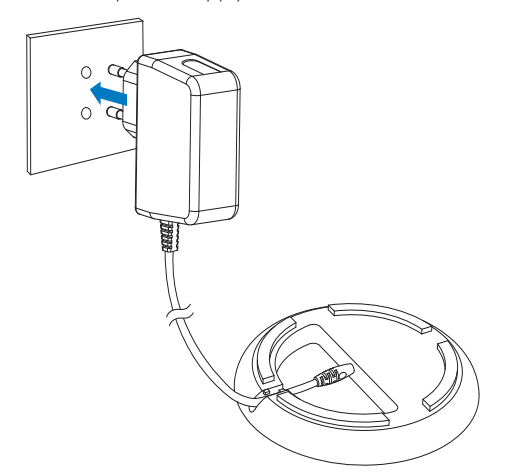

4 Connect the PhotoAlbum to the charging dock.

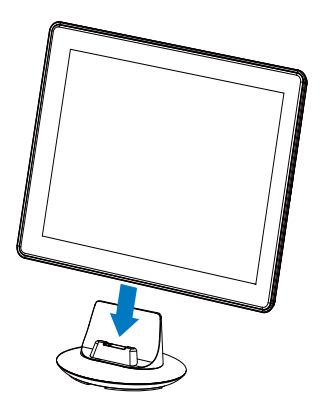

<span id="page-8-0"></span>→ If the PhotoAlbum is powered off, the LED indicators under the left-right slider and the OK button blink during the charging process. When the builtin battery is fully charged, the LED indicators stop blinking.

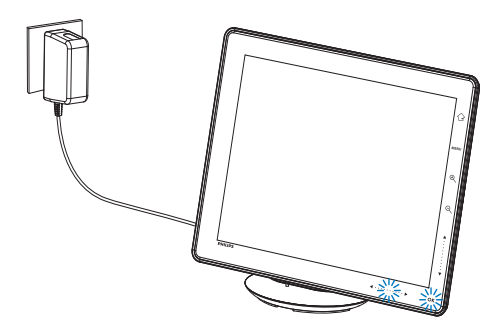

## Tip

- The lifespan of the battery varies with use.
- To maximize the lifespan of the battery, keep the PhotoAlbum connected to the power supply socket.

#### Overview of the battery/status display icons

The display indicates the approximate level of the built-in battery and the power supply status of the PhotoAlbum:

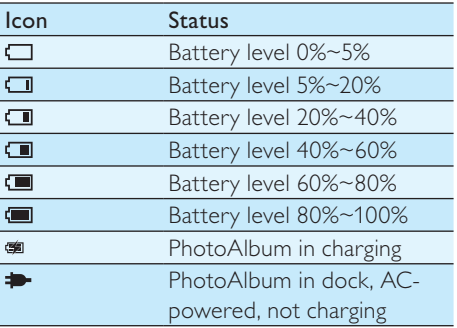

## Turn on the PhotoAlbum

#### **Note**

- When you connect the PhotoAlbum to a power supply, the PhotoAlbum turns on automatically.
- **1** When the PhotoAlbum is turned off and connected to the power supply, press to turn on the PhotoAlbum.

#### For the first time you turn on the PhotoAlbum:

The screen prompts you to select a language.

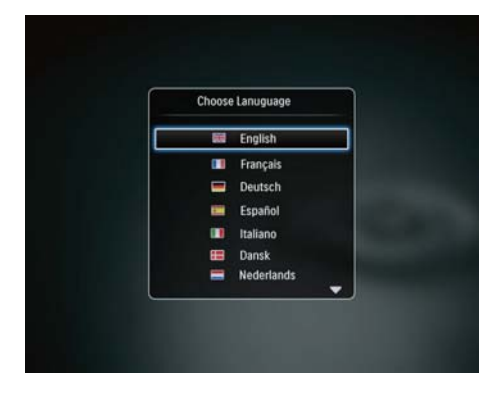

Select a language, and then tap OK to confirm.

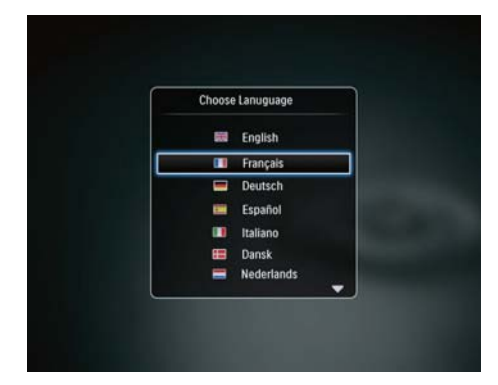

<span id="page-9-0"></span>The screen prompts you to set time and date.

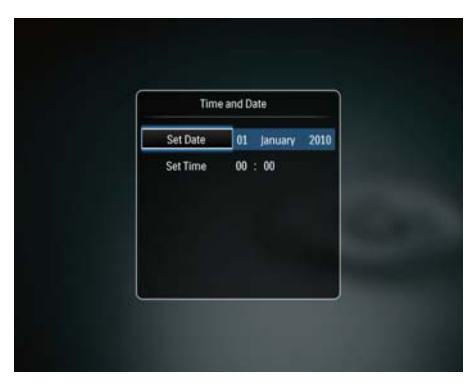

- Tap  $\triangle$ / $\nabla$ / $\triangleleft$  to set time and date, and then tap OK to confirm.
- $\rightarrow$  The home screen is displayed.

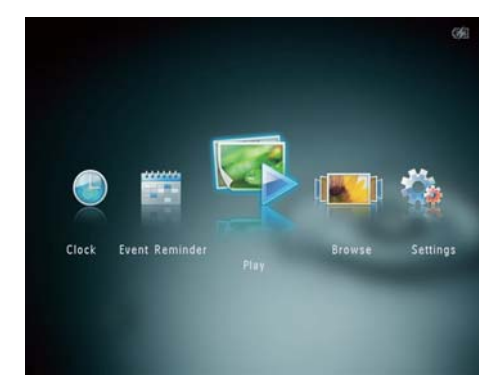

#### If the demo function is activated:

- » When the power cable is connected to the power socket, the PhotoAlbum on the charging dock turns on automatically.
- Set time and date if applicable.
- » The PhotoAlbum starts demo slideshow.

### Turn off the PhotoAlbum

#### **Note**

- You can only turn off the PhotoAlbum after all copy and save actions are complete.
- To turn off the PhotoAlbum, press and hold  $\ddot{\circ}$  for about 2 seconds.

### Transfer your media

#### Transfer your media with a storage device

#### Caution

 • Do not disconnect the storage device from the PhotoAlbum during media transfer.

The PhotoAlbum supports most types of the following storage devices:

- Secure Digital (SD)
- Secure Digital High Capacity (SDHC)
- Multimedia Card (MMC)
- Multimedia Card Plus (MMC Plus)
- $\times D$  card  $(\times D)$
- Memory Stick (MS)
- Memory Stick Pro (MS Pro)
- USB flash drive (SPH8528 only)
- 1 Open the cover on the side of the PhotoAlbum.
- 2 Insert a storage device into the PhotoAlbum. SPH8408/SPH8428

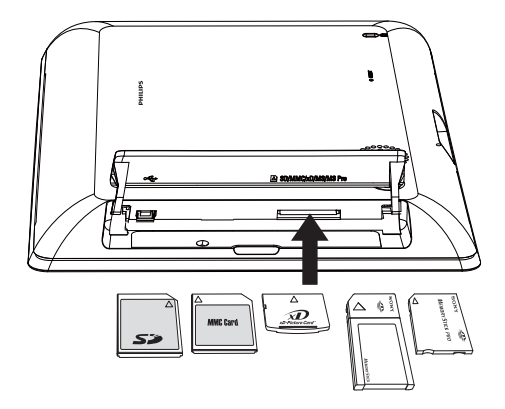

#### SPH8528

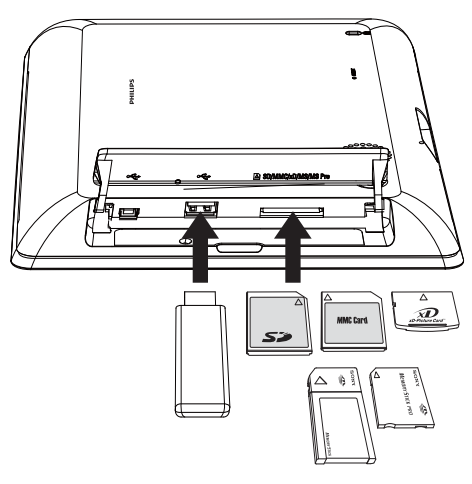

» An option menu is displayed.

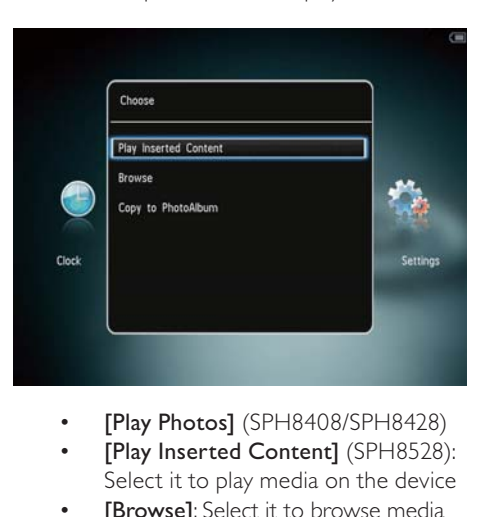

- 
- [Play Inserted Content] (SPH8528): Select it to play media on the device
- [Browse]: Select it to browse media on the device
- [Copy to PhotoAlbum]: Select it to start transfer operation
- 3 Select [Copy to PhotoAlbum], and then tap OK.
	- » A confirmation message is displayed.

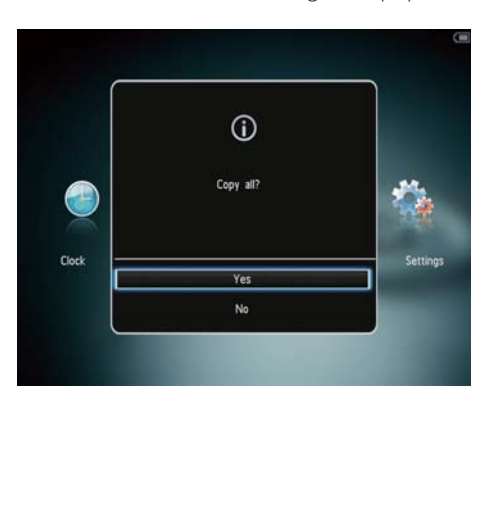

#### <span id="page-11-0"></span>To select all media:

- 1 Select [Yes], and then tap OK.<br>2 Select an album on the Photo A
- Select an album on the PhotoAlbum to store the media, and then tap OK.

#### To select a specific medium:

- 1 Select [No], and then tap OK.<br>2 Select a folder, and then tap  $\blacktriangleright$ .
- 2 Select a folder, and then tap  $\blacktriangleright$ .<br>3 Tap  $\blacktriangle$  /  $\blacktriangleright$  /  $\blacktriangleright$  and then OK
- Tap  $\triangle$  /  $\nabla$  /  $\blacktriangle$  /  $\blacktriangleright$  and then OK to select/ deselect a medium.
- $4$  Tap MENU to continue the transfer operation.
- **5** Select an album on the PhotoAlbum to store the photos/videos/music, and then tap OK.
- To remove a storage device, pull it out of the PhotoAlbum.

### Transfer your media with PC

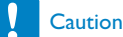

- Do not disconnect the PhotoAlbum from the computer during media transfer.
- **1** Connect a USB cable to the PhotoAlbum and to the computer. SPH8408/SPH8428

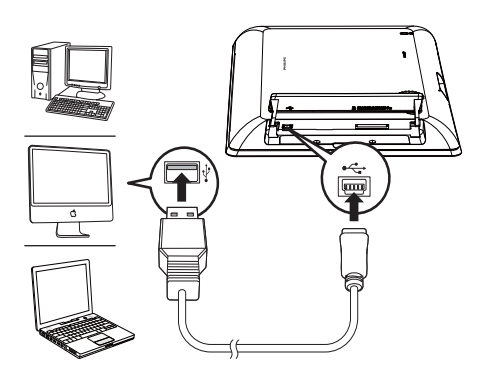

#### SPH8528

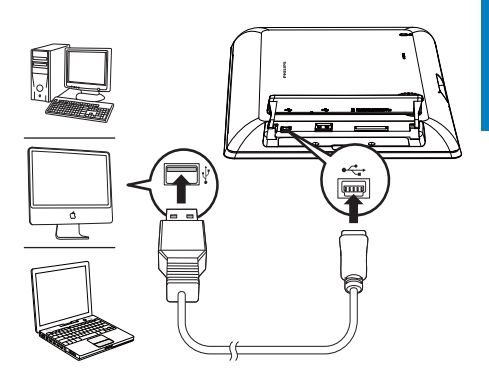

- » You can drag and drop the media from the computer to an album on the PhotoAlbum.
- 2 When the transfer is complete, disconnect the USB cable from the computer and the PhotoAlbum.

## Tip

- You can transfer media from the PhotoAlbum to a computer.
- The transfer speed depends the operating system and the software configuration of the computer.

## Quick menu

- In the home screen, tap MENU.
	- $\rightarrow$  The quick menu is displayed.

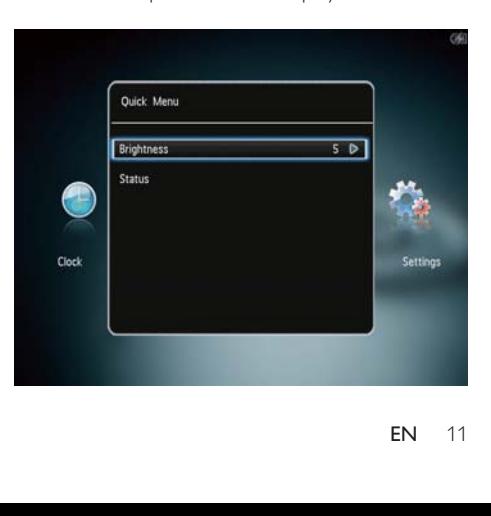

- <span id="page-12-0"></span>2 Select an option, and then tap  $OK$ .
- **3** Follow the on screen instructions to adjust the brightness or view the status of the PhotoAlbum.
- To exit the quick menu, tap MENU again.

## Know these keypad icons

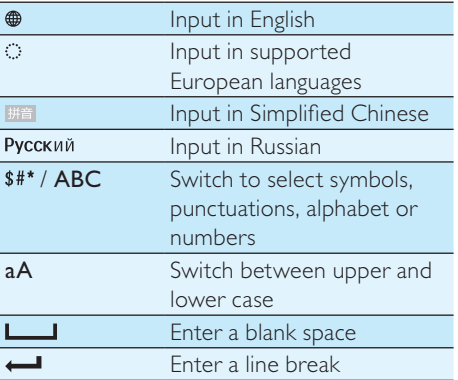

## <span id="page-13-0"></span>**Play**

## Display photos

#### **Note**

- You can display JPEG photos in slideshow mode on the PhotoAlbum.
- 1 In the home screen, select [Play] and then tap OK.

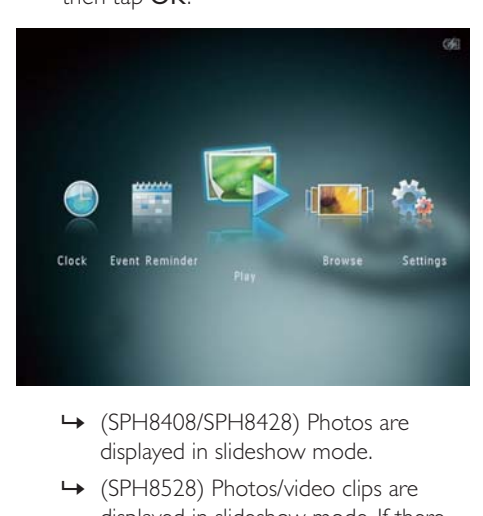

- displayed in slideshow mode.
- » (SPH8528) Photos/video clips are displayed in slideshow mode. If there are music files available, photos are played with background music by default.

#### In slideshow mode:

- To select the previous/next photo,  $tan \blacktriangleleft \blacktriangleright$ .
- To pause the slideshow, tap OK.
- To resume the slideshow, tap OK again.
- To view photos/videos in album mode, tap  $\mathcal{R}$ .
- To view photos/videos in wave mode, tap <sup>o</sup> twice.
- To view photos in filmstrip mode, fast swipe the left-right slider from left to right.

#### In filmstrip mode:

- Tap  $\blacklozenge$  to view the previous/next photo or video.
- To return to slideshow mode, tap OK.

## Tip

 • If no button is activated for approximately 15 seconds, the filmstrip disappears and the slideshow resumes.

### Manage slideshow and photos

You can take the following steps to manage the photo in slideshow mode or the slideshow settings:

- 1 Tap MENU.
	- » An option menu is displayed.

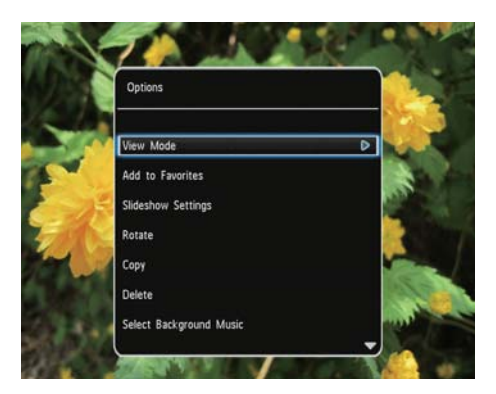

- 2 Select an option, and then tap  $OK$ .
- **[View Mode]:** Select the view mode
- [Add to Favorites]: Add the media to the **[Favorites]** album on the PhotoAlbum
- [Slideshow Settings]
	- [Interval]: Set the interval in slideshow
	- [Shuffle]: Play media randomly or not
	- [Color Tone]: Select the color for the photo
	- [File Type] (SPH8528): Select the type of file shown in slideshow
	- **ITransition Effectl:** Select the transition effect
- <span id="page-14-0"></span>[Background Color]: Select the background color
- **[Rotate]**: Select an orientation to rotate the photo
- [Copy]: Copy the photo to another album
- [Delete]: Delete the photo
- [Select Background Music] (SPH8528): Turn on/off the background music for photo slideshow
- [Brightness]: Tap  $\blacktriangle\blacktriangledown$  to adjust the brightness of display

## Zoom and crop a photo

When the view mode is selected as single, you can zoom in a photo, crop it, and save it as a new photo as follows:

- **1** In slideshow mode, tap  $\mathbb{R}$  to zoom in a photo.
- $\frac{2}{3}$  Tap MENU.
- Select **[Crop and Save]**, and then tap OK.

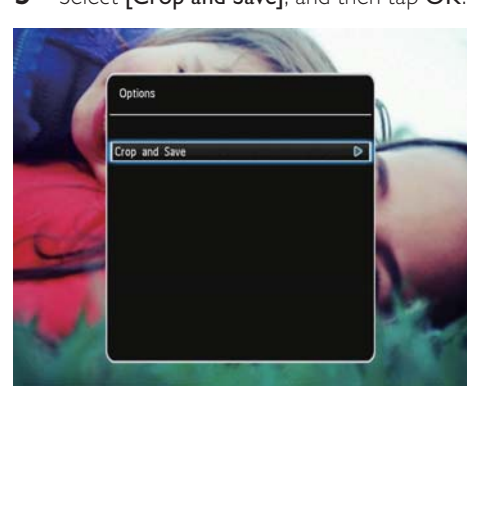

» A confirmation message is displayed.

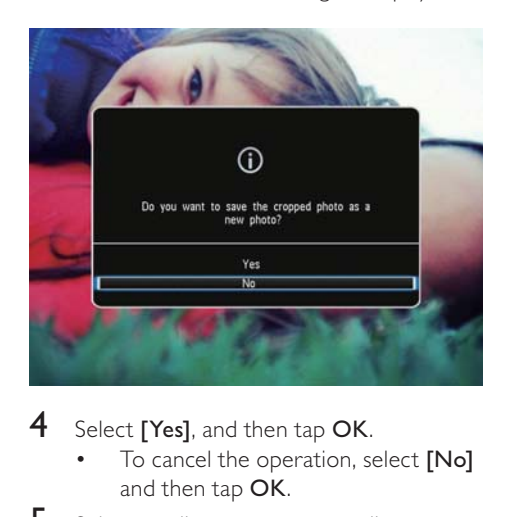

- **4** Select [Yes], and then tap OK.
	- To cancel the operation, select **[No]** and then tap OK.
- $5$  Select an album or create an album to save the new photo, and then tap OK.
	- » After the photo is saved, the PhotoAlbum returns to the slideshow mode.

#### To create an album to save the cropped photo:

1 Select **[Create New Album]**, and then tap OK.

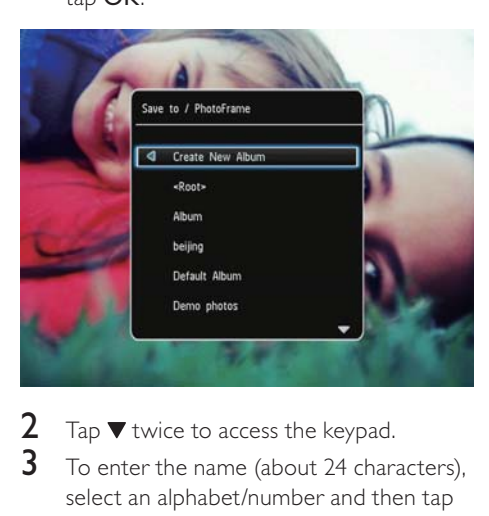

- $\overline{2}$  Tap  $\overline{v}$  twice to access the keypad.<br>  $\overline{3}$  To enter the name (about 24 char-
	- To enter the name (about 24 characters), select an alphabet/number and then tap OK.
- <span id="page-15-0"></span>To switch between uppercase and lowercase, select aA on the displayed keypad and then tap OK.
- $4$  When the name is complete, select  $\checkmark$ and then tap OK.
- $5$  Tap OK to start the saving process.

## Play videos (SPH8528)

#### Note

- SPH8528 plays most video clips of a digital still camera in M-JPEG (\*.avi/\*.mov), MPEG-1 (\*.mpg/\*.dat/\*.avi/\*.mov), and MPEG-4 (\*.avi/\*. mov/\*.mp4) format. Some video clips might have compatibility issues when played on your PhotoAlbum. Before playing, ensure that these video clips are compatible with your PhotoAlbum.
- Some video clips in a format which is not compatible well with your PhotoAlbum, may be played without audio output and with the icon  $\lambda$  shown on the screen.
- In album/thumbnail/filmstrip mode, a video file is displayed with the **ig** icon on the top.

#### 1 In the home screen, select [Browse] and then tap OK.

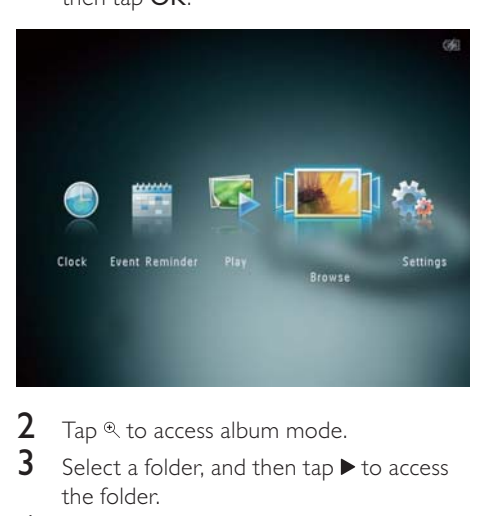

- Tap  $\mathcal{R}$  to access album mode.
- Select a folder, and then  $\tan b$  to access the folder.
- Select a video, and then tap OK.

#### During video play:

- To adjust volume, tap  $\blacktriangle$  /  $\nabla$ .
- To pause/resume play, tap OK.
- To play the previous/next video, tap  $4/6$
- Fast swipe the left-right slider once for 2x fast-forwarding, twice for 4x fast-forwarding, and the third time for normal speed.
- During fast-forwarding, tap OK to resume the normal speed.

#### Manage videos (SPH8528)

#### You can take the following steps to manage the videos that you play:

- 1 During play, tap **MENU**.
	- » An option menu is displayed.

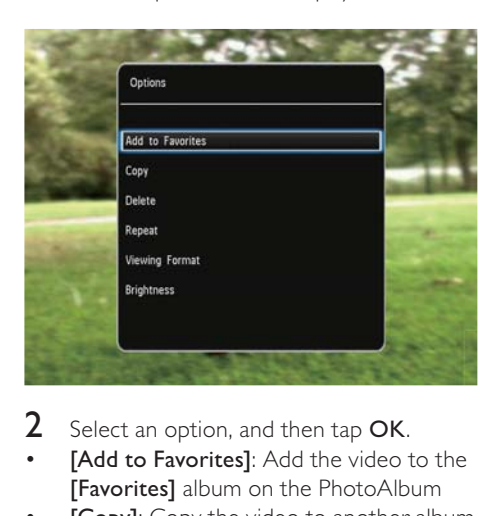

- 2 Select an option, and then tap  $OK$ .
- [Add to Favorites]: Add the video to the [Favorites] album on the PhotoAlbum
- [Copy]: Copy the video to another album
- [Delete]: Delete the video
- [Repeat]
	- [Play in Loop]: Play in a loop
	- [Play Once]: Play once
- [Viewing Format]
	- [Full Screen]: Play in full screen format
	- [Original]: Play in original format
- [Brightness]: Add the brightness

## <span id="page-16-0"></span>Play background music (SPH8528)

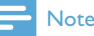

 • Only MP3 or WAV music files can be played on the PhotoAlbum.

- 1 During photo display, tap MENU. » An option menu is displayed.
- $2$  Tap  $\blacktriangledown$  repeatedly to select [Select Background Music], and then tap OK.
- 3 Select [Select Music], and then tap OK.<br>4 Select a folder
- 4 Select a folder.<br>5 Select music
- 5 Select music.
	- To select all music in the folder, continue with Step-6.
	- To select a piece of music in the folder,  $tan$  and then select the music.
- $6$  Tap OK.

#### If you have already selected music:

- In [Select Background Music] menu, select [Music On] and then tap OK.
- Selected music files are played.
- To stop music play, select [Music Off] and then tap OK.
- To adjust the volume of music during music play, tap  $\triangle$  .

#### Music menu:

- **1** Select a music folder, and then tap MENU.
	- → The music menu is displayed.
- 2 Select an option to continue.
	- Copy music to another folder
	- Delete music
	- Adjust the volume of music

## <span id="page-17-0"></span>5 Browse

### Browse and manage albums and media

You can browse and manage albums and media in wave mode or album mode.

Wave mode:

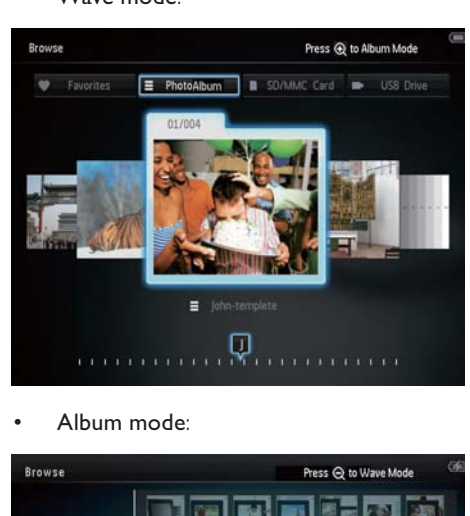

• Album mode:

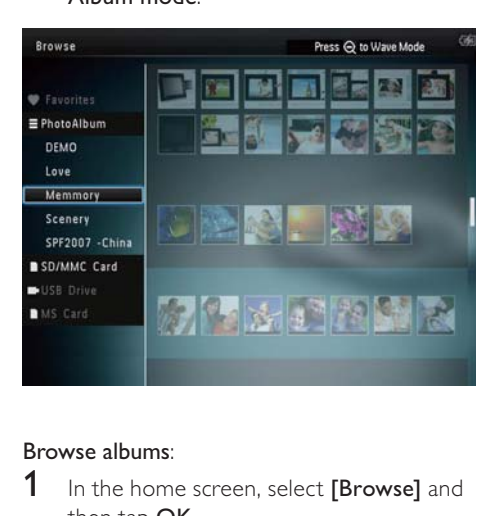

#### Browse albums:

1 In the home screen, select [Browse] and then tap OK.

» Albums are displayed in wave mode.

- 2 Tap  $\mathbb{R}$  to access album mode.
	- To return to wave mode, tap  $Q$ . In wave/album mode:
- Tap OK once: A photo is displayed in pause mode.
- Tap OK twice: Shideshow is started.

#### Manage albums and media:

- **1** Select an album/device, tap **MENU**.
	- » An option menu is displayed.
- 2 Select an option, and then tap OK to continue.

#### Device menu:

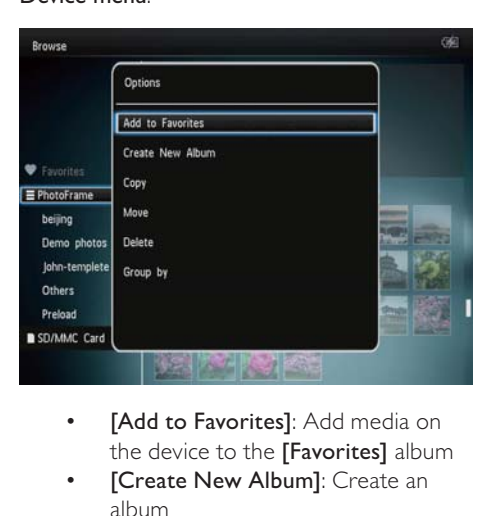

- the device to the [Favorites] album
- [Create New Album]: Create an album
- [Copy]: Copy media on the device to another album
- [Move]: Move media on the device to another album
- [Delete]: Delete media on the device
- [Group by]: Group media on the device by name or date

#### <span id="page-18-0"></span>Album menu:

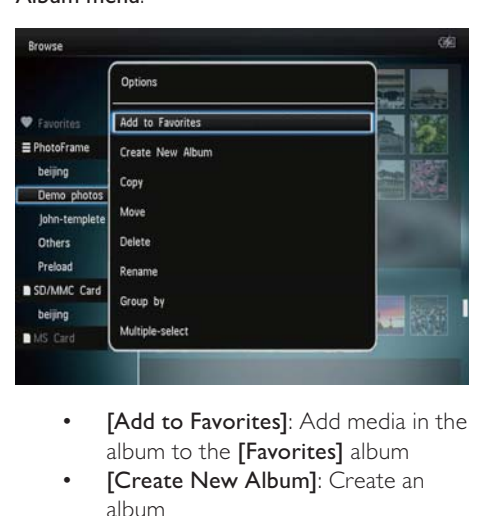

- album to the [Favorites] album
- **ICreate New Albuml:** Create an album
- [Copy]: Copy media in the album to another album
- **[Move]:** Move media in the album to another album
- **[Delete]**: Delete media in the album
- **[Rename]**: Rename the album
- [Group by]: Group media in the album by name or date
- [Multiple-select]: Select multiple photos to manage

#### Thumbnail menu:

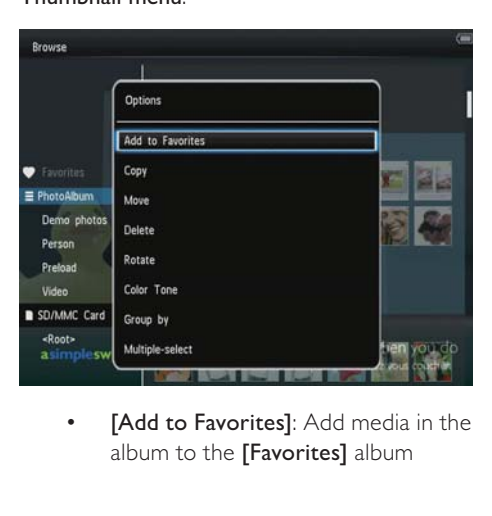

album to the [Favorites] album

- [Copy]: Copy media in the album to another album
- **IMovel:** Move media in the album to another album
- [Delete]: Delete media in the album
- [Rotate] (for photo menu only): Rotate the photo in the album
- [Color Tone] (for photo menu only): Select a color for the photo
- [Group by]: Group media in the album by name or date
- [Multiple-select]: Select multiple photos to manage

#### When you select the [Favorites] album, a different menu is displayed.

- **[Remove from Favorites]**: Remove media from the [Favorites] album
- [Copy]: Copy media in the album to another album
- [Delete]: Delete media in the album
- [Group by]: Group media in the album by name or date

#### Add media to the favorite album

To add media in the album to the [Favorites] album:

**1** Select [Add to Favorites], and then tap OK.

#### Create an album

- 1 Select [Create New Album], and then tap OK.
- 2 Tap  $\blacktriangledown$  twice to access the keypad.<br>3 To opter the name (about 24 chain
	- To enter the name (about 24 characters), select an alphabet/number and then tap OK.
		- To switch between uppercase and lowercase, select aA on the displayed keypad and then tap OK.
- 4 When the name is complete, select  $\checkmark$ and then tap OK.
- $5$  Tap OK to start the saving process.

#### <span id="page-19-0"></span>Copy media

- Select [Copy], and then tap OK.
- 2 Select a destination album, and then tap OK to start copy.

#### Move media

- 1 Select [Move], and then tap OK.<br>2 Select a destination album and the
- Select a destination album, and then tap OK to start move.

#### Delete media

- 1 Select **[Delete]**, and then tap OK. » A confirmation message is displayed.
- 2 Select [Yes], and then tap OK to start deletion.
	- To cancel the operation, hold  $\hat{\omega}$ .

#### Group media

You can group media in an album by date or name.

- 
- **1** Select **[Group by]**, and then tap OK.
- **2** Select a grouping method.
	- To group by name, select **[Name]** and then tap OK.
	- To group by date, select [Date] and then tap OK.

#### Rename an album

- 1 Select [Rename], and then tap OK. » A keypad is displayed.
- 2 Tap  $\blacktriangledown$  twice to access the keypad.<br>3 To enter the name (about 24 char-
- To enter the name (about 24 characters), select an alphabet/number and then tap OK.
	- To switch between uppercase and lowercase, select aA on the displayed keypad and then tap OK.
- 4 When the name is complete, select  $\checkmark$ and then tap OK.

#### Select multiple media to manage

- **1** Select [Multiple-select], and then tap OK.
- 2 Select media.
	- To select all media in the album, tap OK.
	- To select some of the media: Tap  $\blacktriangle$ / / / and OK to select a medium. Then repeat this step to select others.
	- To de-select a medium, select it and then tap OK again.
- 3 After selection is complete, tap MENU to continue.
	- » An option menu is displayed.
- 4 Select an option to continue.
	- **[Add to Favorites]**: Add the selected media to the [Favorites] album
	- [Copy]: Copy the selected media to another album
	- [Move]: Move the selected media to another album
	- **[Delete]**: Delete the selected media
	- **[Rotate]**: Rotate the selected media
	- [Play Slideshow]: Play the selected media in slideshow mode

#### Rotate photos

- 1 Select [Rotate], and then tap OK.
- **2** Select an angle to rotate, and then tap OK.

## <span id="page-20-0"></span>6 Clock

## Display the clock

1 In the home screen, select [Clock] and then tap OK.

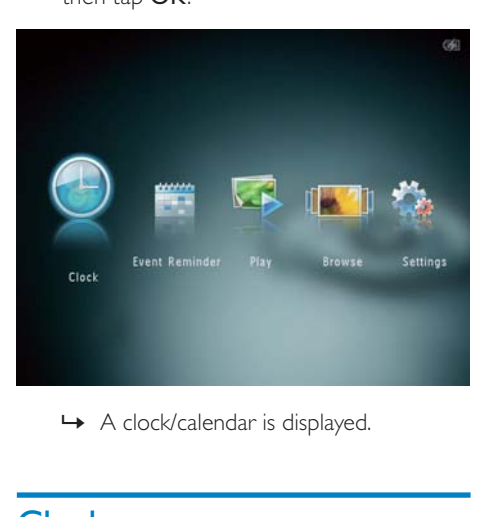

## Clock menu

**1** When a clock/calendar is displayed, tap MENU to enter the clock menu.

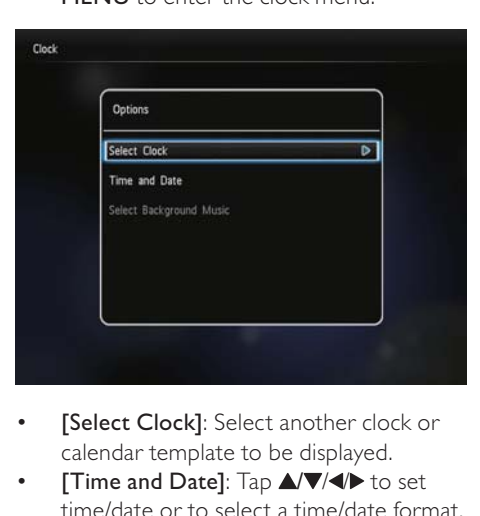

- [Select Clock]: Select another clock or calendar template to be displayed.
- [Time and Date]:  $Tap \triangle / \nabla / \blacktriangle / b$  to set time/date or to select a time/date format.

For details, see Section "Settings - Set time and date".

[Select Background Music] (SPH8528): Select background music to play in clock mode.

#### Select a clock/calendar style

- 1 In the clock menu, select [Select Clock] and then tap OK.
- 2 Tap  $\blacktriangleleft$  to select a clock or calendar template, and then tap OK.

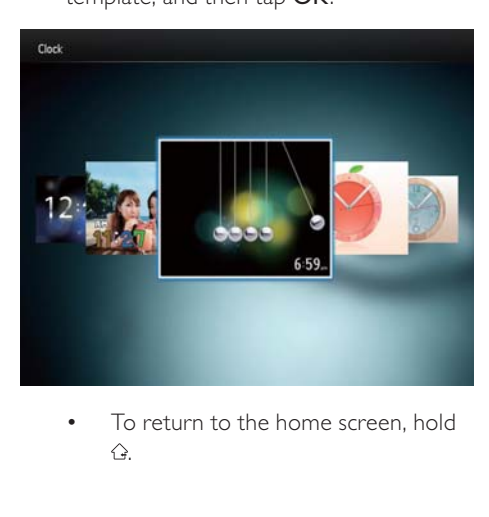

.

# English

## <span id="page-21-0"></span>7 Event reminder

### Create an event reminder

1 In the home screen, select [Event Reminder] and then tap OK.

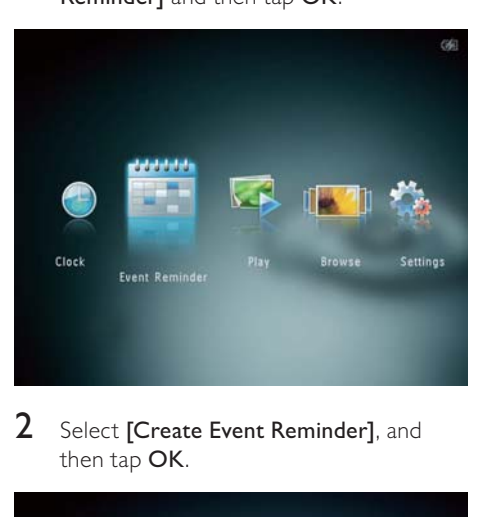

2 Select [Create Event Reminder], and then tap OK.

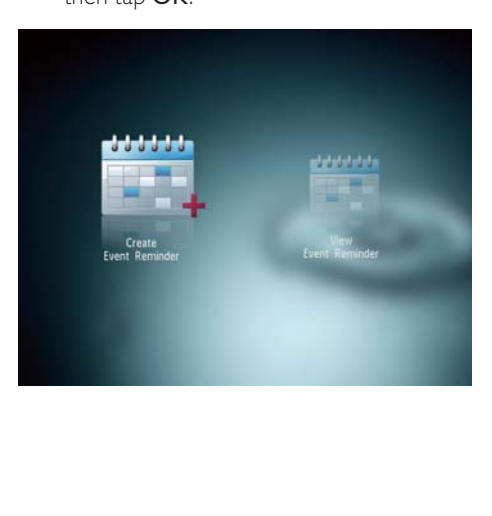

 $3$  Tap  $\blacktriangleleft$  to select a template of event reminder, and then tap OK.

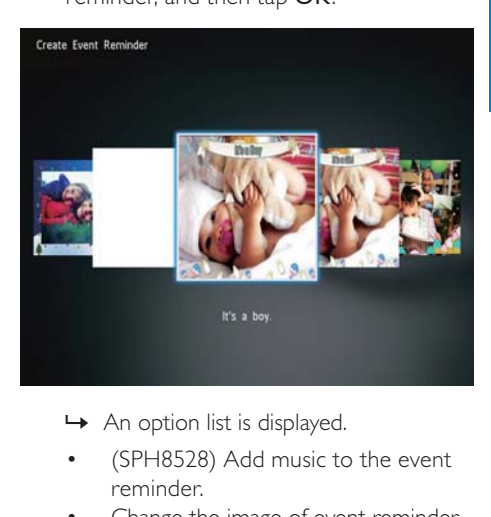

- 
- (SPH8528) Add music to the event reminder.
- Change the image of event reminder.
- Edit the text of event reminder.
- Set the real time and date if applicable.

#### 4 Select [Done], and then tap OK.

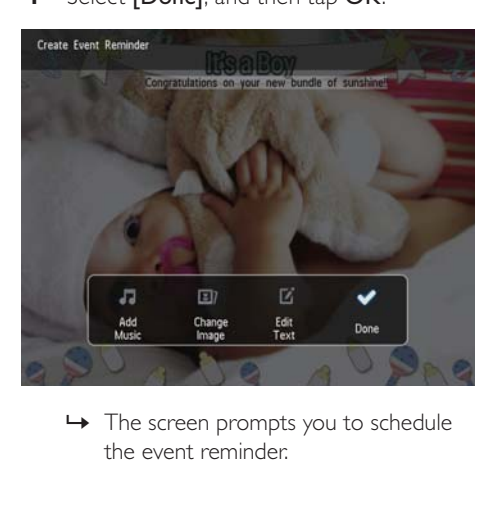

the event reminder.

## <span id="page-22-0"></span>5 Schedule the message.

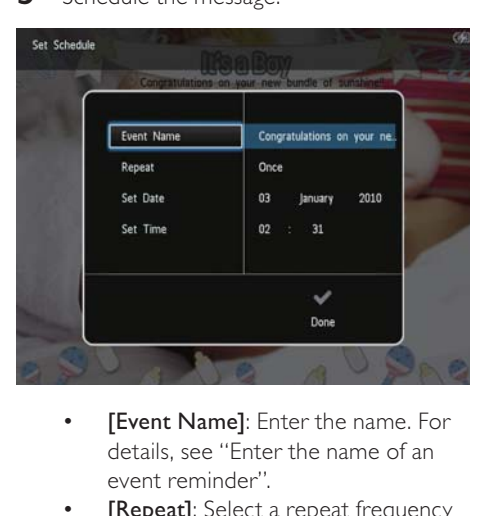

- details, see "Enter the name of an event reminder".
- **[Repeat]**: Select a repeat frequency
- [Set Date]: Set the date or day
- **[Set Time]**: Set the time
- **6** After you complete the event reminder, select [Done] and tap OK.

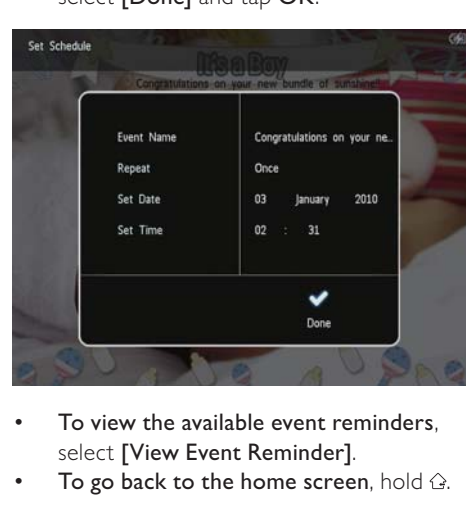

- To view the available event reminders, select [View Event Reminder].
- To go back to the home screen, hold  $\hat{\omega}$ .

#### Enter the name of event reminder

- 1 Select [Event Name], and then tap OK.<br>2 Tap  $\blacktriangledown$  twice to access the keypad.
- 2 Tap  $\blacktriangledown$  twice to access the keypad.<br>3 To enter the name (about 24 chara
	- To enter the name (about 24 characters), select an alphabet/number and then tap OK.
		- To switch between uppercase and lowercase, select aA on the displayed keypad and then tap OK.
- 4 When the name is complete, select  $\checkmark$ and then tap OK.

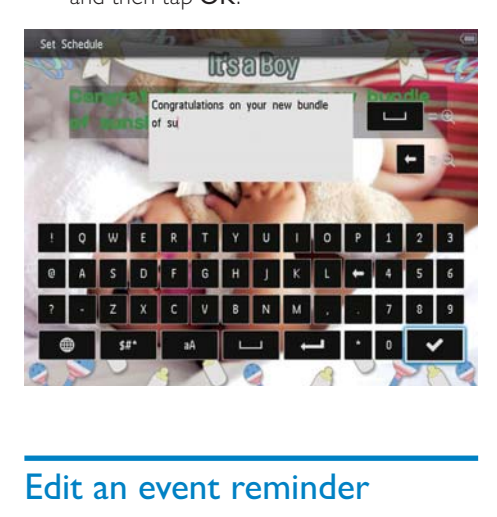

## Edit an event reminder

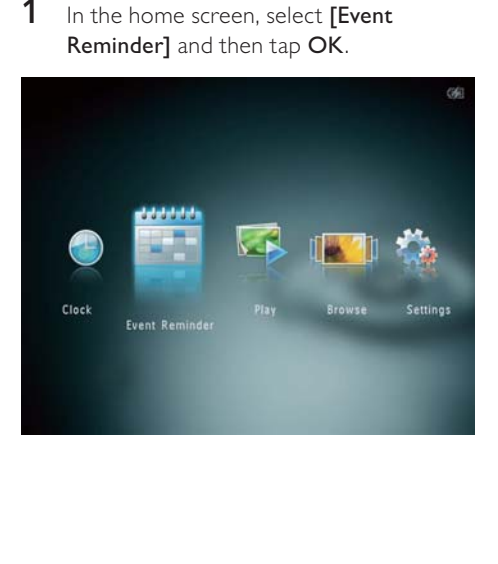

2 Select [Create Event Reminder], and then tap OK.

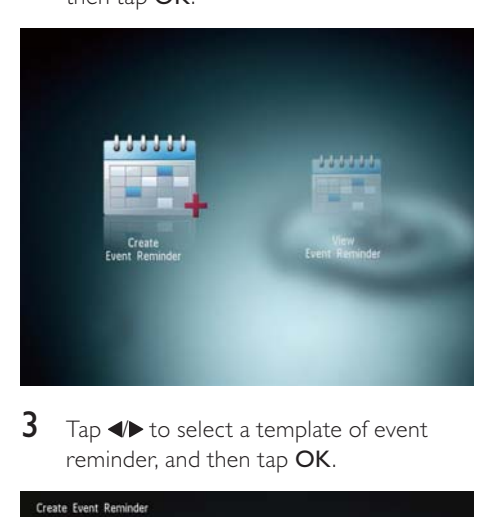

 $3$  Tap  $\blacklozenge$  to select a template of event reminder, and then tap OK.

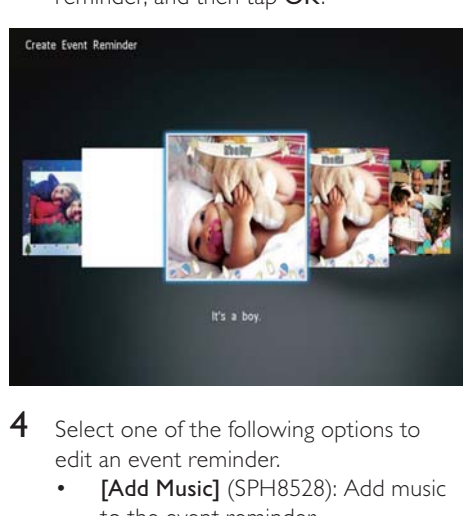

- 4 Select one of the following options to edit an event reminder.
	- [Add Music] (SPH8528): Add music to the event reminder
	- [Change Image]: Change the image of the event reminder
	- [Edit Text]: Edit the text of event reminder

#### Add background music to an event reminder:

**1** Select [Add Music], and then tap OK to confirm.

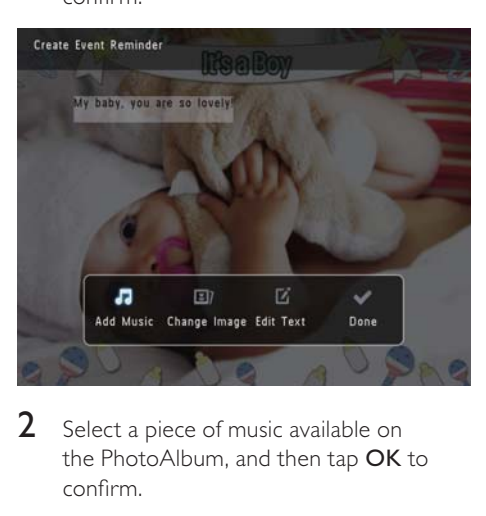

2 Select a piece of music available on the PhotoAlbum, and then tap OK to confirm.

#### To change the image of event reminder:

1 Select [Change Image], and then tap OK.

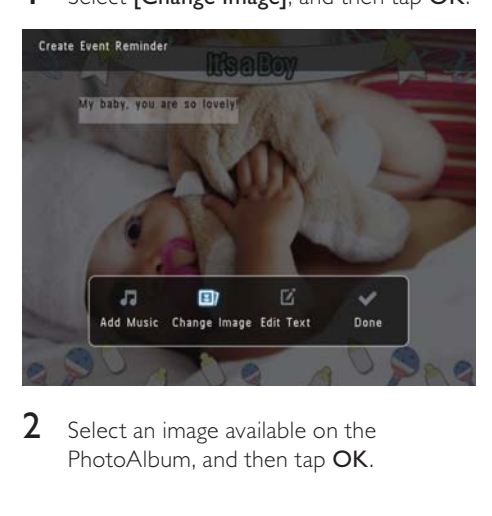

2 Select an image available on the PhotoAlbum, and then tap OK.

#### To edit the text of event reminder:

1 Select [Edit Text], and then tap OK.

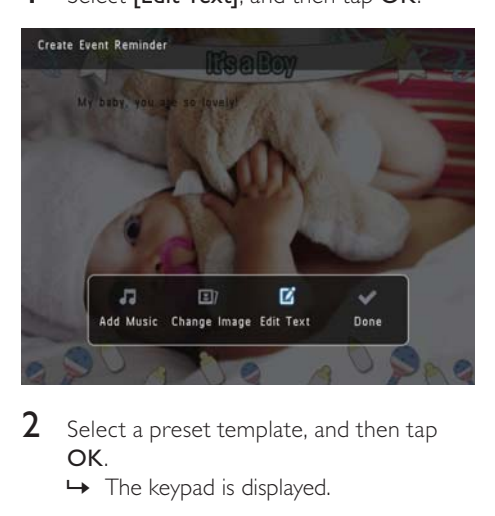

- 2 Select a preset template, and then tap OK.
	- » The keypad is displayed.

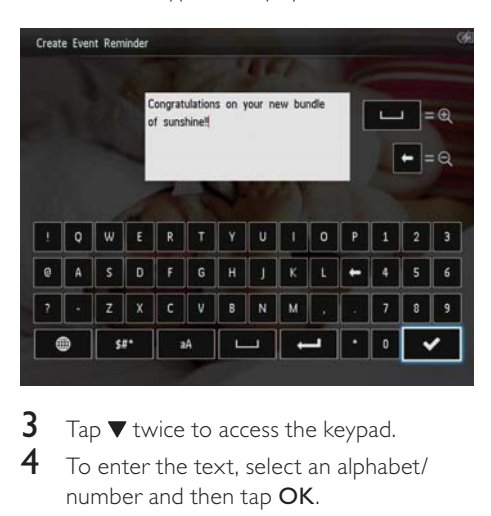

- 3 Tap  $\blacktriangledown$  twice to access the keypad.<br>4 To enter the text select an alphab
- To enter the text, select an alphabet/ number and then tap OK.
	- Select an input method, see "Know these keypad icons".
	- To switch between uppercase and lowercase, select aA on the displayed keypad and then tap OK.
- **5** After you enter the text, select  $\checkmark$  and then tap OK.

 $\overline{6}$  Tap  $\triangle$ / $\blacktriangledown$ / $\blacktriangleleft$  to position the text, and then tap OK.

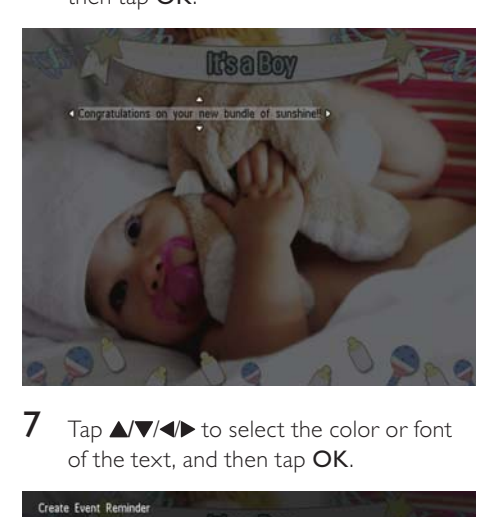

 $7$  Tap  $\triangle$ / $\blacktriangledown$ / $\blacktriangle$  to select the color or font of the text, and then tap OK.

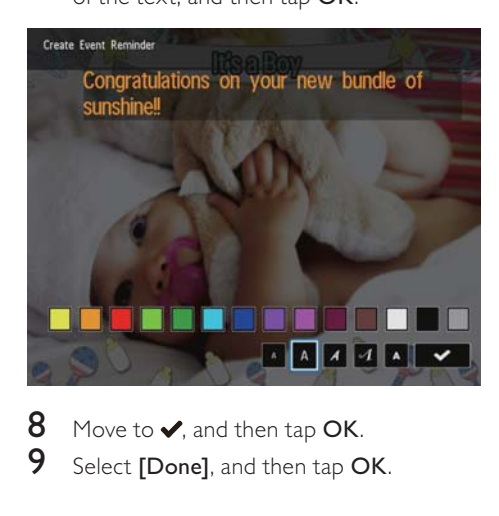

8 Move to  $\blacktriangledown$ , and then tap OK. **9** Select [Done], and then tap OK.

# English

## <span id="page-25-0"></span>View an event reminder

1 In the home screen, select [Event] Reminder] and then tap OK.

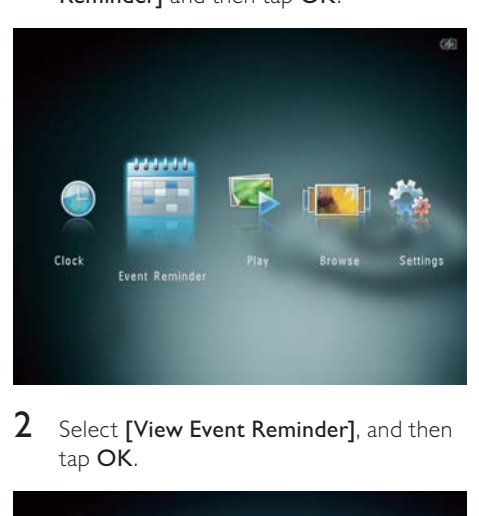

2 Select [View Event Reminder], and then tap OK.

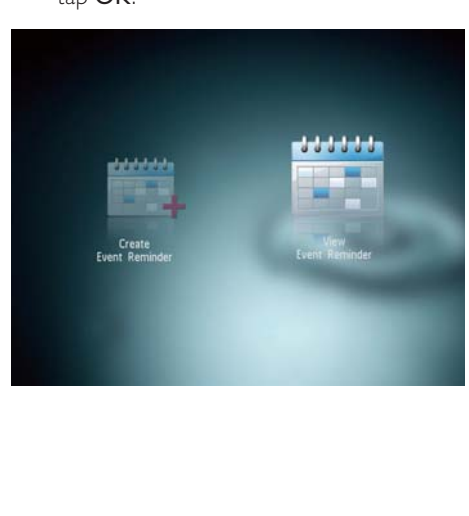

- **3** Select an event reminder, and then tap OK.
	- » An event reminder is displayed.
- Tap MENU, and then select one of the following options to continue.

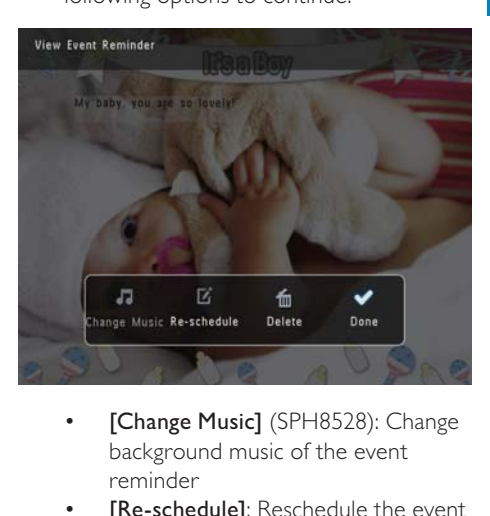

- background music of the event reminder
- [Re-schedule]: Reschedule the event reminder
- [Delete]: Delete the event reminder
- To return and view other event reminders, select [Done] and then tap OK.

## <span id="page-26-0"></span>8 Settings

## Select an on-screen language

1 In the home screen, select [Settings] and then tap OK.

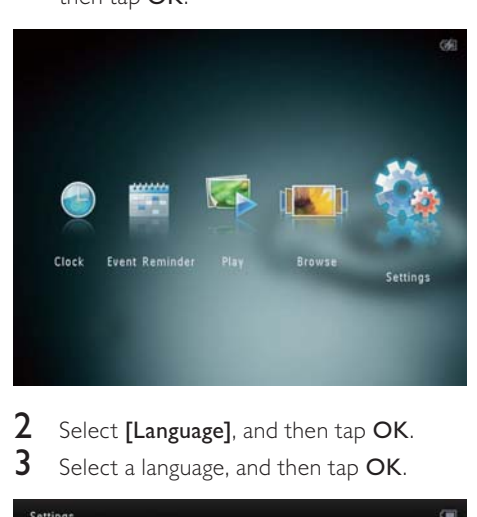

2 Select [Language], and then tap OK.<br>3 Select a language, and then tap OK Select a language, and then tap OK.

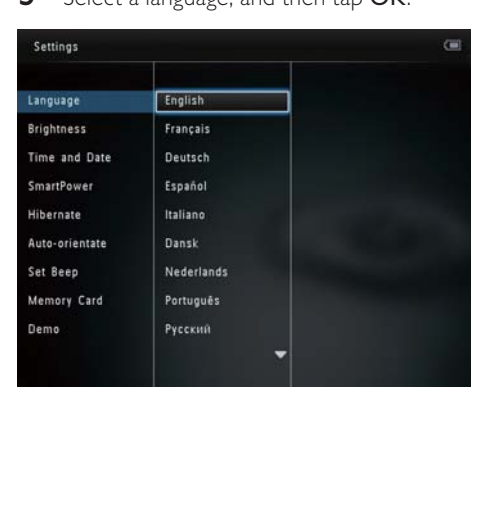

## Adjust brightness

You can adjust the brightness of the PhotoAlbum to achieve the best view.

1 In the home screen, select [Settings] and then tap OK.

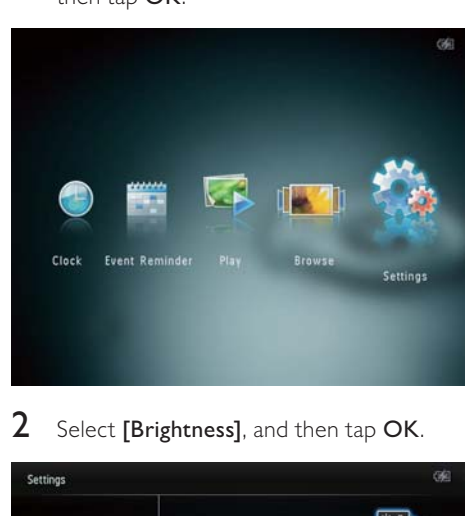

2 Select [Brightness], and then tap OK.

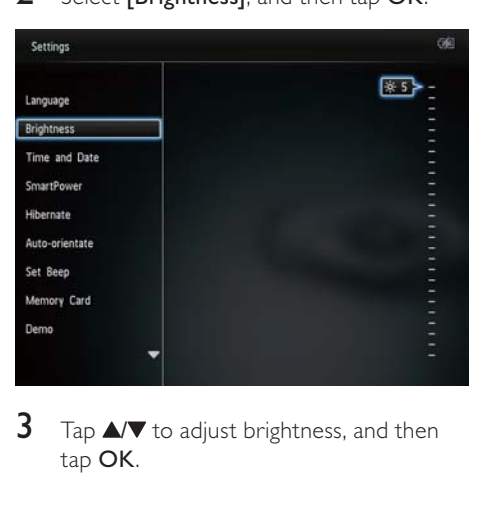

 $3$  Tap  $\triangle$ / $\blacktriangledown$  to adjust brightness, and then tap OK.

## <span id="page-27-0"></span>Set time/date

1 In the home screen, select [Settings] and then tap OK.

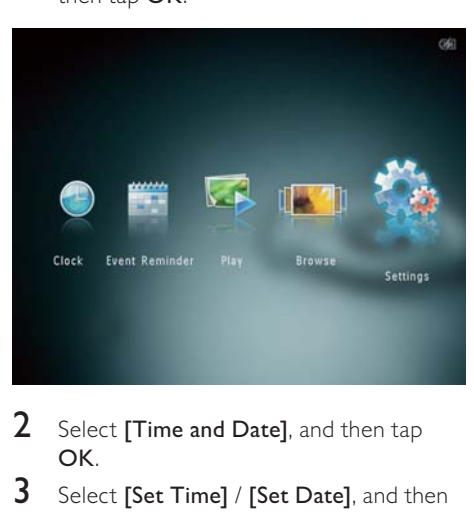

- 2 Select [Time and Date], and then tap OK.
- 3 Select [Set Time] / [Set Date], and then tap OK.

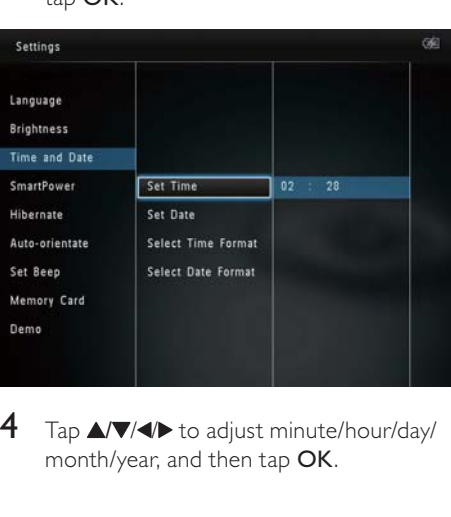

 $4$  Tap  $\triangle$ / $\blacktriangledown$ / $\blacktriangle$  to adjust minute/hour/day/ month/year, and then tap OK.

### Set time/date format

1 In the home screen, select [Settings] and then tap OK.

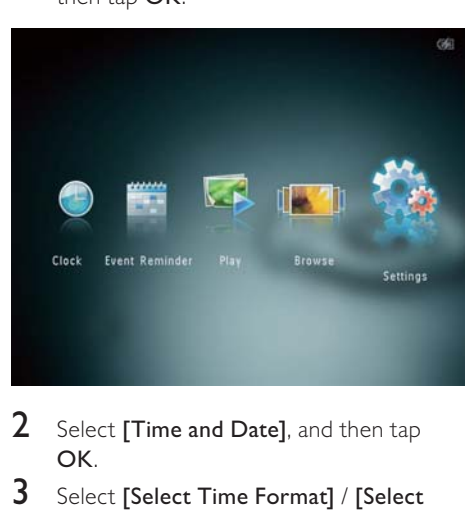

- 2 Select [Time and Date], and then tap OK.
- 3 Select [Select Time Format] / [Select Date Format], and then tap  $\blacktriangleright$ .
- 4 Select a format, and then tap OK.

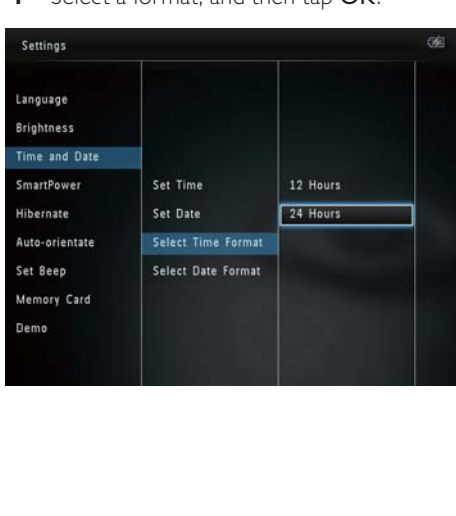

## <span id="page-28-0"></span>Set SmartPower timer

With the SmartPower timer, you can configure the time for the display of the PhotoAlbum to turn on or turn off automatically. When the display automatically turns off, the PhotoAlbum goes to standby (sleep) mode.

#### **Note**

- Ensure that the current time of the PhotoAlbum is set correctly.
- 1 In the home screen, select **[Settings]** and then tap OK.

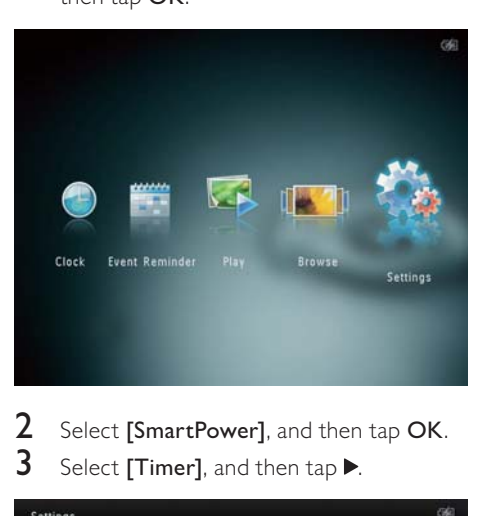

- Select [SmartPower], and then tap OK.
- **3** Select **[Timer]**, and then tap  $\blacktriangleright$ .

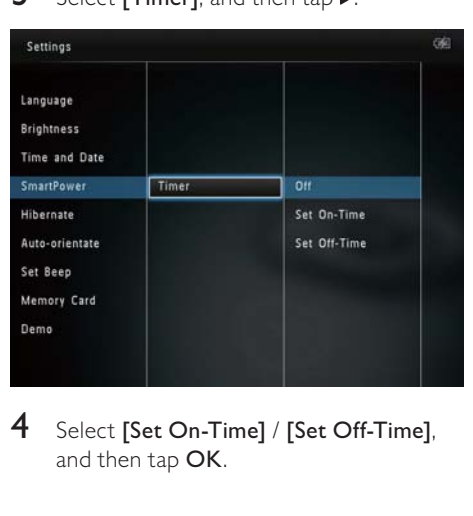

4 Select [Set On-Time] / [Set Off-Time], and then tap OK.

- To switch off the SmartPower function, select [Off] and then tap OK.
- $5$  Tap  $\triangle$   $\triangledown$  /  $\triangleright$  to set time, and then tap OK.

### Tip

- When the PhotoAlbum is in standby (sleep) mode, you can press  $\Phi$  to wake up the PhotoAlbum.
- When the PhotoAlbum is powered by built-in battery: After long time without operation, the backlight brightness of the display lowers and then the whole set goes to standby mode.

## Hibernate the PhotoAlbum

1 In the home screen, select [Settings] and then tap OK.

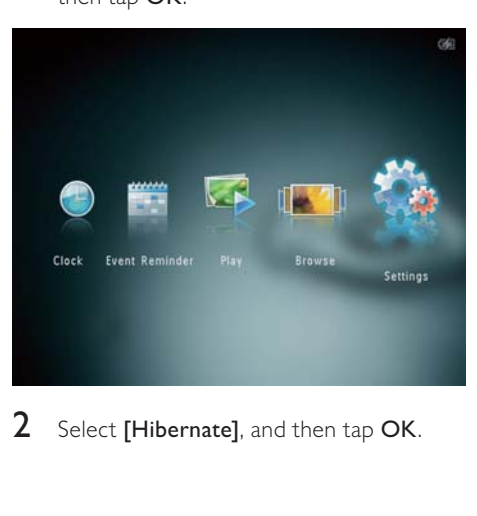

Select [Hibernate], and then tap OK.

- <span id="page-29-0"></span>**3** Select an option, and then tap OK. » After the selected period, the
	- PhotoAlbum hibernates.
	- To disable the hibernation function, select [Never] and then tap OK.

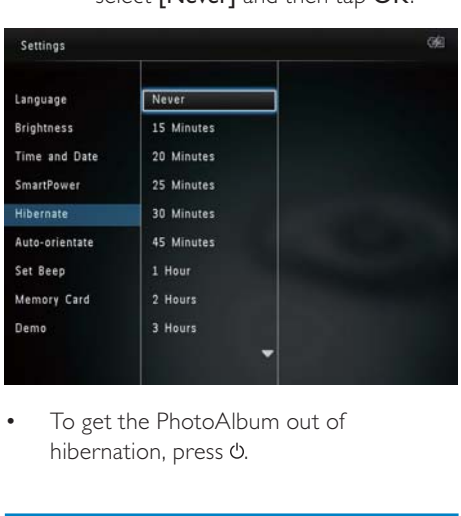

• hibernation, press  $\phi$ .

### Set auto orientation

With the auto orientation function, you can play photos in the correct orientation depending on the horizontal/vertical orientation of the PhotoAlbum.

1 In the home screen, select [Settings] and then tap OK.

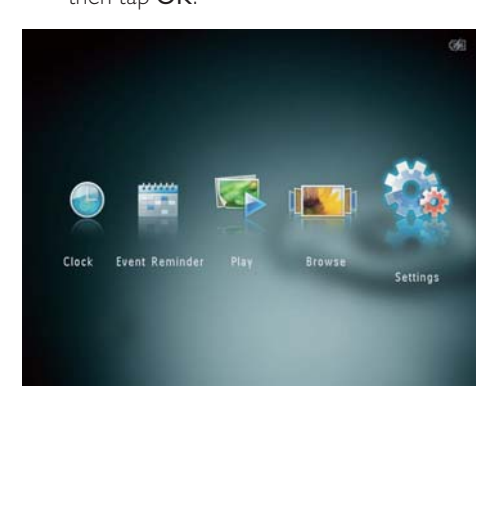

- 2 Select [Auto-orientate], and then tap OK.
- 3 Select [On], and then tap OK.

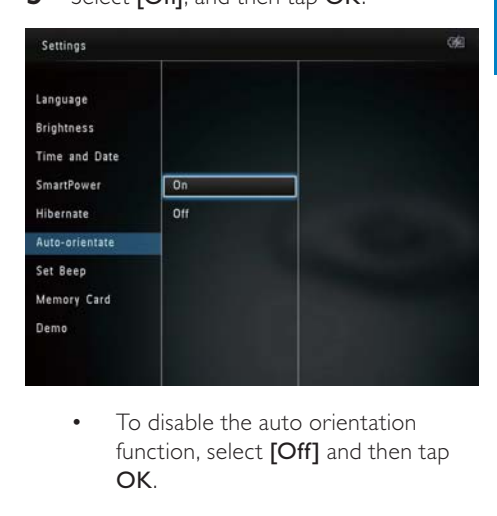

function, select [Off] and then tap OK.

## Turn button sound on/off

1 In the home screen, select [Settings] and then tap OK.

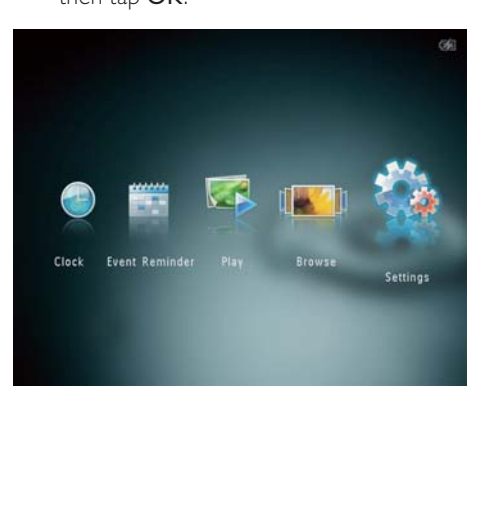

## <span id="page-30-0"></span>2 Select [Set Beep], and then tap OK.

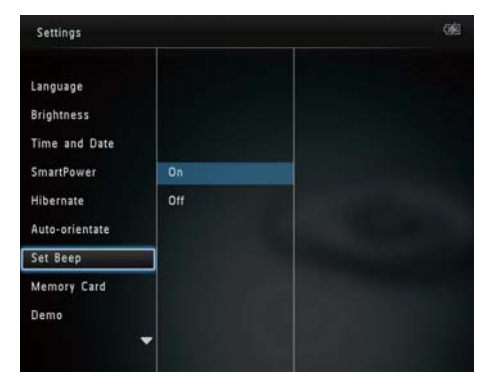

- **3** Select [On] to turn on the button sound.
	- To turn off the button sound, select [Off].
- $4$  Tap OK.

## Protect/Unprotect content on a storage device

With the PhotoAlbum, you can delete content on a storage device available on the PhotoAlbum. To protect content on a storage device from accidental deletion, you can disable the delete function on a storage device.

1 In the home screen, select [Settings] and then tap OK.

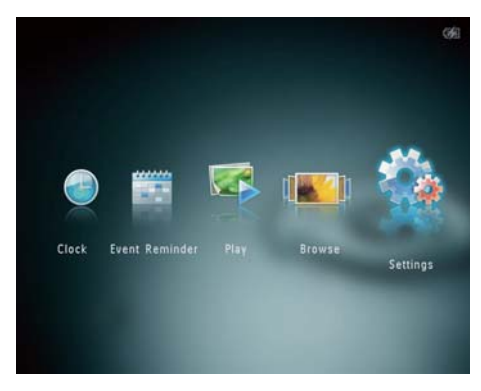

2 Select [Memory Card], and then tap OK.

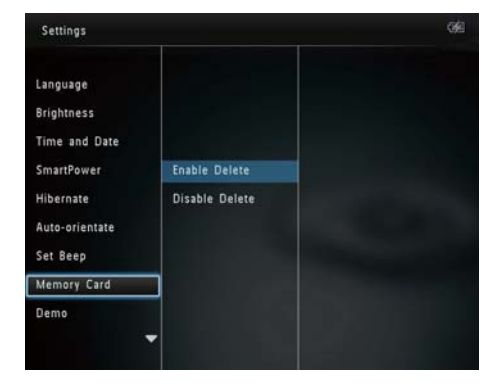

3 Select [Enable Delete] / [Disable Delete], and then tap OK.

## Set demo on/off

#### **Note**

- The demo function is effective during photo or or video slideshow.
- 1 In the home screen, select [Settings] and then tap OK.

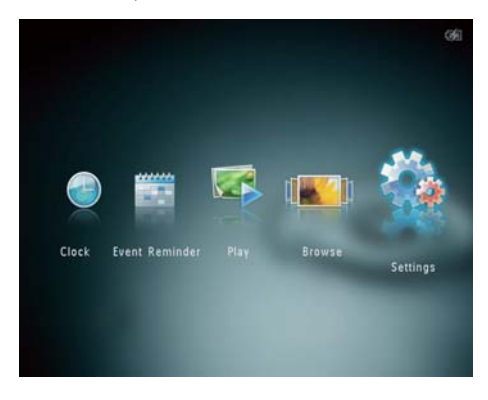

# English

## <span id="page-31-0"></span>2 Select [Demo], and then tap OK.

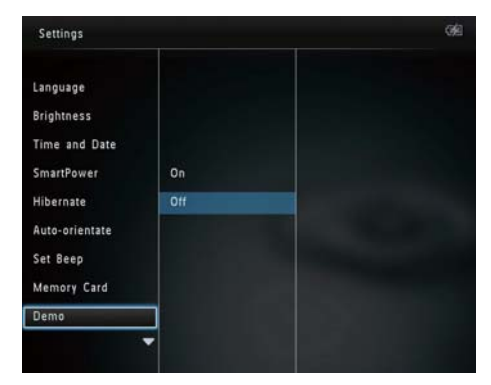

- **3** Select [On], and then tap OK.  $\rightarrow$  The demo function is activated.
	- → When Demo mode is ON, the photo frame will play the DEMO slideshow automatically once the power cable is connected.
- During demo show, tap  $\hat{\omega}$  to exit it.
- To disable demo show at power up, select **[Off]** and then tap OK.

## Slideshow setting

#### Select slideshow interval

1 In the home screen, select [Settings] and then tap OK.

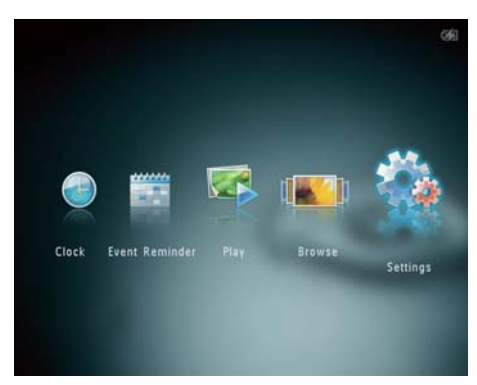

- 2 Select [Slideshow], and then tap OK.<br>3 Select Hatervall, and then tap OK.
- Select [Interval], and then tap OK.

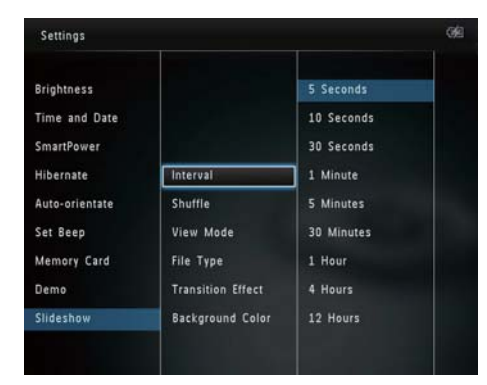

**4** Select a slideshow interval, and then tap OK.

#### Select slideshow sequence

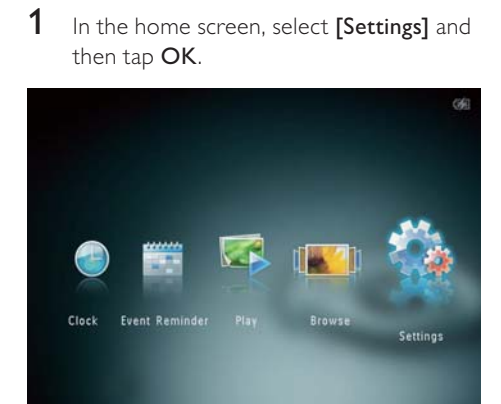

- 2 Select [Slideshow], and then tap OK.<br>3 Select [Shuffle] and then tap OK
- 3 Select [Shuffle], and then tap OK.<br>4  $\pm$  To display slideshow randomly sell.
	- To display slideshow randomly, select [On] and then tap OK.
		- To display slideshow in sequence, select **[Off]** and then tap OK.

#### <span id="page-32-0"></span>Select view mode for slideshow

1 In the home screen, select [Settings] and then tap OK.

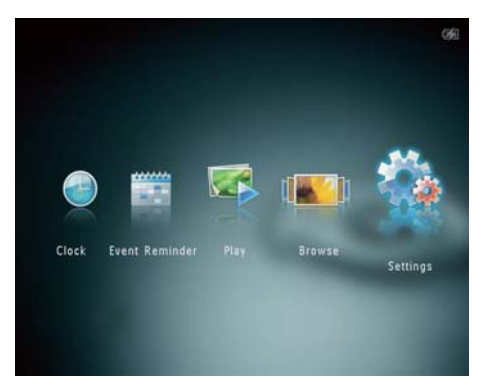

2 Select [Slideshow], and then tap OK.<br>3 Select [View Mode], and then tap OK Select [View Mode], and then tap OK.

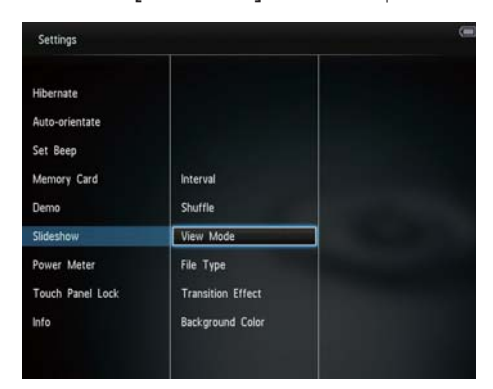

**4** Select a view mode for slideshow, and then tap OK.

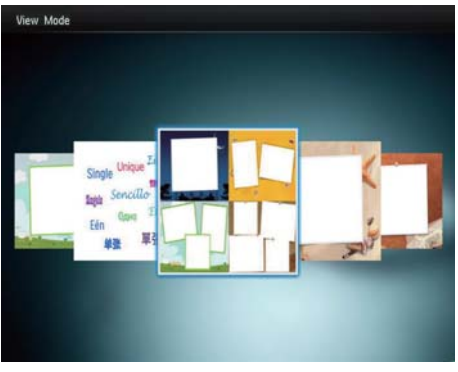

#### Select file type for slideshow display (SPH8528)

You can select type of file to be displayed in slideshow mode.

1 In the home screen, select [Settings] and then tap OK.

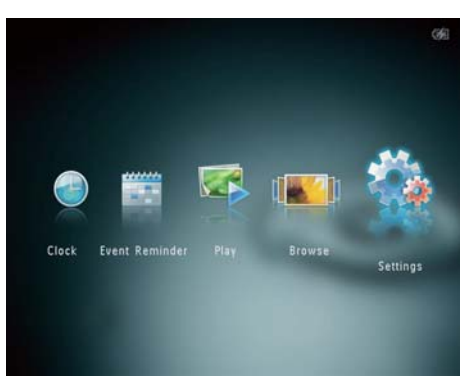

- 2 Select [Slideshow], and then tap OK.<br>3 Select [File Type], and then tap OK Select [File Type], and then tap OK.
- Settings Hibernate Auto-orientate Set Beep Memory Card Photos and Videos Interval Demo Shuffle Only Photos Slideshow View Mode Power Meter File Type Touch Panel Lock **Transition Effect**  $ln 6a$ Background Color
- 4 To view photos and videos in slideshow mode, select [Photos and Videos] and then tap OK.
	- To display only photos in slideshow mode, select [Only Photos] and then tap OK.

32 EN

#### <span id="page-33-0"></span>Select a transition effect

1 In the home screen, select [Settings] and then tap OK.

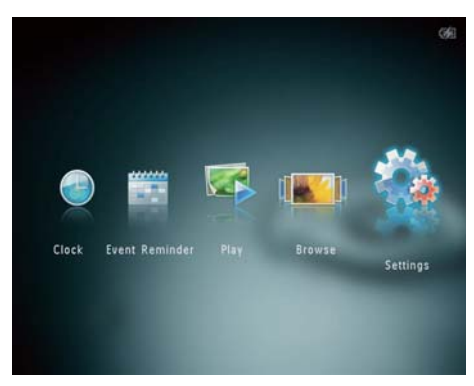

- 2 Select [Slideshow], and then tap OK.<br>3 Select [Transition Effect] and then ta
	- Select [Transition Effect], and then tap OK.

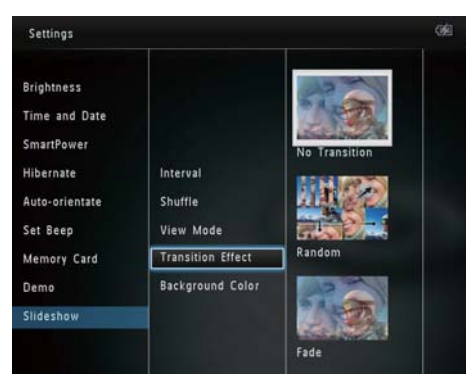

**4** Select a transition effect, and then tap OK.

#### Select background color

You can select a background border color for photos that are smaller than the PhotoAlbum display.

- English
- 1 In the home screen, select [Settings] and then tap OK.

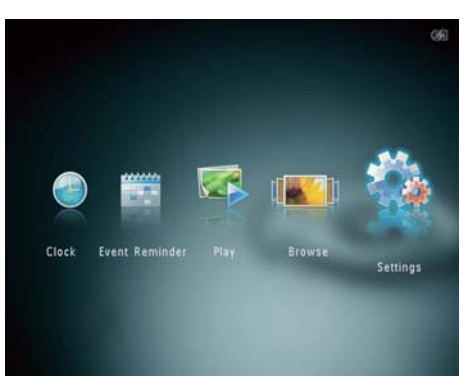

- 2 Select [Slideshow], and then tap OK.<br>3 Select [Background Color], and then
- Select [Background Color], and then tap OK.
- 4 Select [RadiantColor] / a background color/ [Auto-fit], and then tap OK.

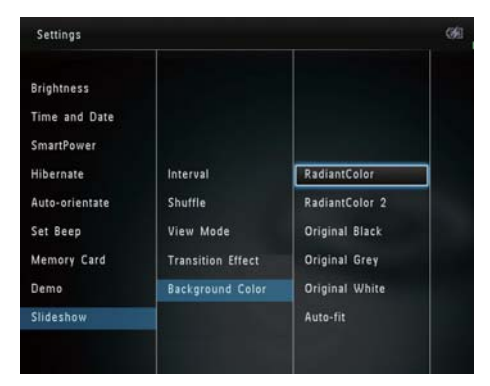

<span id="page-34-0"></span>» If you select [RadiantColor], the PhotoAlbum extends the color on the edges of a photo that is smaller than the full screen to fill the screen without black bars or aspect ratio distortion.

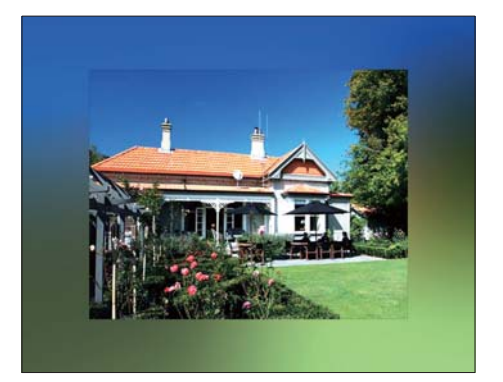

» If you select a background color, the PhotoAlbum displays a photo with a background color.

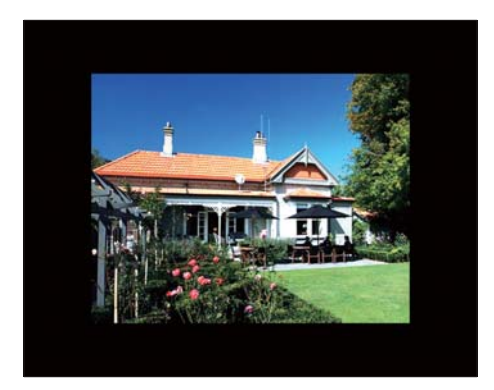

» If you select [Auto-fit], the PhotoAlbum extends a photo to fill the screen with picture distortion.

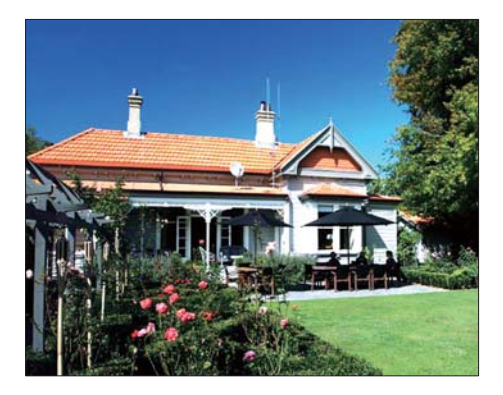

## Power meter

1 In the home screen, select [Settings] and then tap OK.

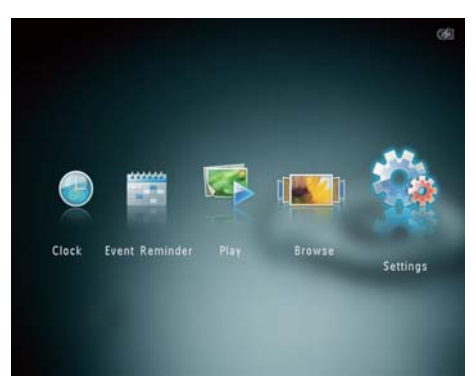

## <span id="page-35-0"></span>2 Select [Power Meter], and then tap OK.

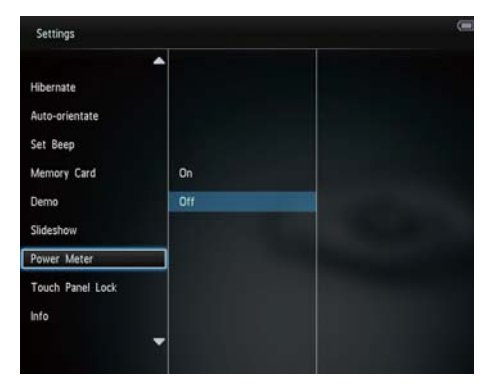

- 3 To show the power meter, select [On] and then tap OK.
	- To hide the power meter, select [Off] and then tap OK.

## Unlock the touch panel

1 In the home screen, select [Settings] and then tap OK.

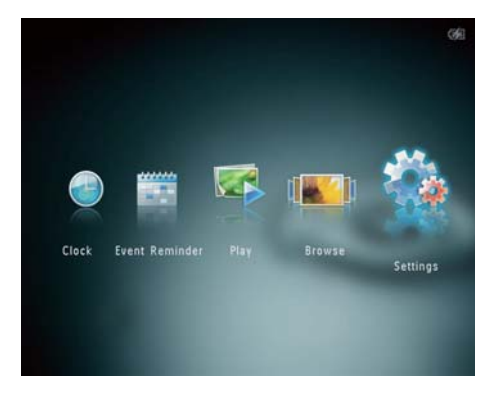

2 Select **[Touch Panel Lock]**, and then tap OK.

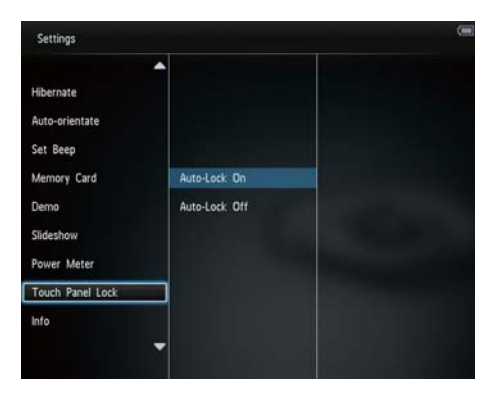

- 3 Select [Auto-Lock On] to enable the lock, and then tap OK.
	- $\rightarrow$  If no button is activated for approximately 10 seconds, the touch panel is locked automatically and the LED lights on the touch panel are turned off.
	- To disable the lock, select [Auto-Lock Off].

#### To activate the locked touch panel:

- 1 Tap any button.
	- » The LED lights turns on.
- 2 Fast swipe the left-right slider from left to right, to unlock the touch panel.

## <span id="page-36-0"></span>View information of the **PhotoAlbum**

You can find the model name, the firmware version of the PhotoAlbum, and the memory status of the PhotoAlbum and other storage device available on the PhotoAlbum.

1 In the home screen, select [Settings] and then tap OK.

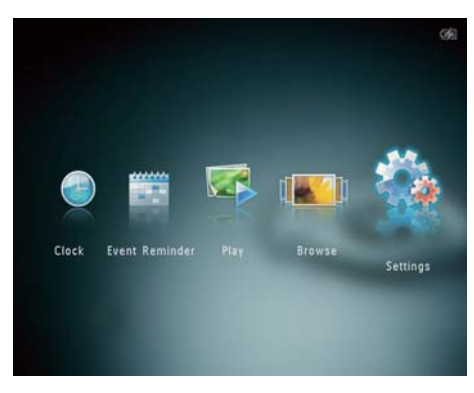

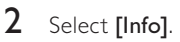

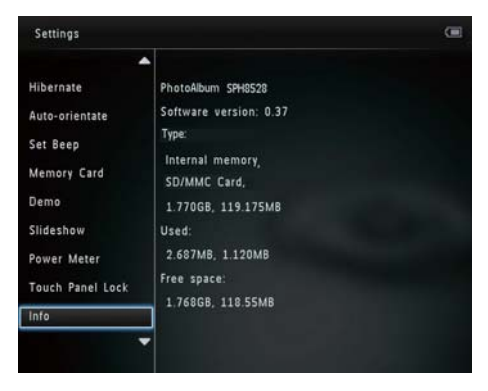

» The information of the PhotoAlbum is displayed on the screen.

## Reset all settings to factory default

1 In the home screen, select [Settings] and then tap OK.

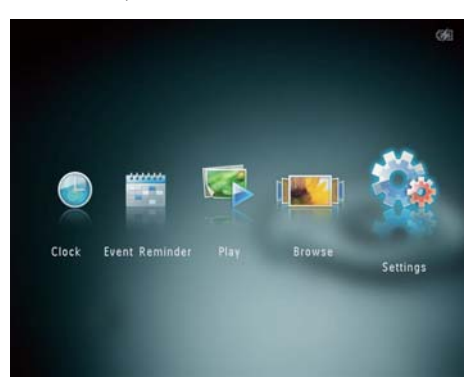

2 Select **[Default Settings]**, and then tap OK.

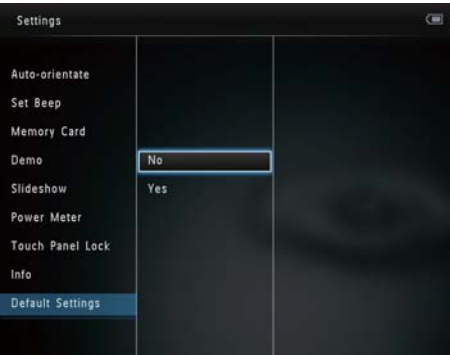

- » A confirmation message is displayed.
- **3** Select [Yes], and then tap OK. » All settings on the PhotoAlbum are reset to factory default.
- To cancel the operation, select **[No]** in the prompt message and then tap OK.

## <span id="page-37-0"></span>9 Upgrade the PhotoAlbum

#### Caution

 • Do not power off the PhotoAlbum during software upgrade.

If there is a software update, you can download the latest software from www.philips.com/ support to upgrade your PhotoAlbum. The earlier software is unavailable on line.

- 1 Visit www.philips.com/support.<br>2 Search for your PhotoAlbum and
- Search for your PhotoAlbum and go to the software section.
- **3** Download the latest software onto the root directory of an SD card.
- 4 Insert the SD card into the PhotoAlbum.<br>5 Turn on the Photoalbum
- 5 Turn on the Photoalbum
	- » A confirmation message is displayed.
- 6 Select [Yes], and then tap OK to confirm.
	- $\rightarrow$  When the upgrade is complete, the PhotoAlbum reboots.

## <span id="page-38-0"></span>10 Product information

#### Note

 • Product information is subject to change without prior notice.

#### Picture/Display

- Viewing angle:  $@$  C/R  $>$  10, 130 $^{\circ}$ (H)/110° (V)
- Lifetime, to 50% brightness: 20000 hr
- Aspect ratio: 4:3
- Panel resolution:  $800 \times 600$
- Brightness (typical): 200 cd/m²
- Contrast ratio (typical): 400:1
- Photo format support:
	- IPEG photo (maximum: 8000 x 8000 pixel resolution)
	- Progressive JPEG photo (Up to 1024 x 768 pixels)

#### Video feature (SPH8528)

- Video format supported: M-JPEG (\*.avi/\*. mov), MPEG-1 (\*.mpg/\*.dat/\*.avi/\*.mov), MPEG-4 (\*.avi/\*.mov/\*.mp4)
- Video size:
	- $M$ -JPEG, MPEG-1:  $\leq 640 \times 480$
	- $MPEG-4: 5720 \times 576$
- Frame rate:  $\leq$  30 fps

#### Audio feature (SPH8528)

- Audio supported format:
	- MP3 (MPEG Audio Layer III)
	- WAV
- Speaker output power:  $0.8 W \pm 10\%$  (8 ohm)
- Frequency response  $(-3dB)$  : 150  $\sim$  10kHz
- $S/N > 70$  dB (background)

#### Storage Media

- Internal memory capacity:
	- (SPH8408/SPH8428) 1 GB, for up to 1,000 High Definition photos
	- (SPH8528) 2 GB, for up to 2,000 High Definition photos
- Memory Card Types:
- Secure Digital (SD)
- Secure Digital High Capacity (SDHC)
- Multimedia Card (MMC)
- Multimedia Plus Card (MMC+)
- $\times D$  card  $(\times D)$
- Memory Stick (MS)
- Memory Stick Pro (MS Pro)
- USB flash drive (SPH8528)

#### **Connectivity**

- SPH8408/SPH8428: USB 2.0 Slave
- SPH8528: USB 2.0 Host, USB 2.0 Slave

#### Dimensions & weight

- Set dimensions without dock (W x  $H \times D$ ): 220  $\times$  179  $\times$  20.6 mm
- Set dimensions with dock ( $W \times H \times D$ ):  $220 \times 188 \times 100$  mm
- Weight (without dock):
	- SPH8408/SPH8428: 0.514 kg
	- SPH8528: 0.541 kg

#### Power

- Power mode supported:
	- Built-in battery
	- AC powered
- Input: 100 240 V ~ 50/60 Hz
- Output:  $12 V = 1 A$
- **Efficiency level: V** 
	- Average consumption:
		- For photo slideshow: 5 W
		- For media play during charge: 8 W
- Built-in battery:
	- Manufacturer: YOKU ENERGY TECHNOLOGY LIMITED
	- Model number: 383450 for SPH8408/SPH8428; 063450 for SPH8528
	- Specification: Rechargeable Li-Polymer pile 7.4V
	- Capacity: 600 mAh for SPH8408/ SPH8428; 1000 mAh for SPH8528
	- Lifetime: 1 hour for SPH8408/ SPH8428; 2 hours for SPH8528
	- Charging time:

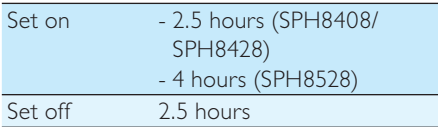

#### Accessories

- AC-DC adaptor
- Charging dock
- Carrying pouch (for SPH8528 only)
- CD-ROM with User manual
- Quick start guide

#### **Convenience**

- Card Reader: Built-in
- Photo format supported:
	- **IPEG photo (maximum:**  $8000 \times 8000$ pixel resolution)
	- Progressive IPEG photo (1024 x 768) pixel resolution only)
- Placement supported: Photo auto orientation
- Buttons and controls: Touch panel, power button
- Playback mode: Slideshow, wave view, album view
- Album management: Create, copy, move, delete, rename, group, add to the favorites album, multi-selection
- Photo management: Copy, move, delete, rotate, add to the favorites album, color tone, group, multi-selection
- Clock: Clock, calendar, set time and date, (SPH8528) Background music
- Event reminder: Create event reminder, view event reminder
- Slideshow setting: Transition effect, background color, view mode, interval, shuffle, color tone, (SPH8528) file type
- Color tone: Black and white, Sepia, other colors
- Screen background: Black, white, grey, auto fit, RadiantColor
- Settings: Language, brightness, time and date, SmartPower, hibernate, auto orientation, beep (button sound), memory card protection, demo, slideshow, power meter, touch-panel lock,

information of the PhotoAlbum, reset the PhotoAlbum to the factory defaults

- System status: Model name, software version, memory size
- Plug & Play Compatibility: Windows Vista/XP/7, Mac OS X 10.4/10.5/10.6
- Regulatory Approvals: BSMI, C-Tick, CCC, CE, GOST, PSB
- Other convenience: Kensington lock compatible
- On-Screen Display languages: English, French, German, Spanish, Italian, Danish, Dutch, Portuguese, Russian, Simplified Chinese, Traditional Chinese

## <span id="page-40-0"></span>11 Frequently asked questions

#### Is the LCD screen touch-enabled?

The LCD screen is not touch-enabled. After you turn on the PhotoAlbum, you can use the touch panel to control the PhotoAlbum.

#### Can I use the PhotoAlbum to delete photos on a memory card?

Yes, it supports operations to delete photos on an external device, such as a memory card. Ensure that you enable the deletion function on a memory card available on the PhotoAlbum.

#### Why does my PhotoAlbum not show some of my photos?

- The Photoalbum plays only IPEG photos (maximum:  $8000 \times 8000$  pixel resolution) and Progressive JPEG photo (Up to 1024  $\times$  768 pixels).
- Ensure that these photos are not damaged.

#### Why does my PhotoAlbum not show some of my video files?

- The PhotoAlbum plays most video clips of a digital still camera in M-JPEG (\*.avi/\*. mov), MPEG-1 (\*.mpg/\*.dat/\*.avi/\*. mov), and MPEG-4 (\*.avi/\*.mov/\*.mp4) format. Some video clips might have compatibility issues when played on your PhotoAlbum. Before playing, ensure that these video clips are compatible with your PhotoAlbum.
- Ensure that the size of the video files are applicable to your PhotoAlbum (For details, see "Product information" in the User Manual).
- Ensure that the video files are not damaged.

Why does my PhotoAlbum not show video files even I could see them in browse mode. and I played them before?

Ensure that the<sup>[Photos</sup> and Videos] option is selected and the [Only Photos] option is not selected. For details, see "Settings - Slideshow settings - Select file type for slideshow".

#### Why does my PhotoAlbum not play some of my music files?

The PhotoAlbum only supports MP3 or WAV music files. Ensure that these MP3 or WAV music files are not damaged.

#### Why does the PhotoAblum not go into autooff status after I set it?

Ensure that you set the real time, autooff time, and auto-on time correctly. The PhotoAlbum automatically turns off its display exactly at the auto-off time. If the time has already passed for the day, it starts to go into auto-off status at the specified time from the next day.

#### Can I increase the memory size to store more pictures on the PhotoAlbum?

No. The internal memory of the PhotoAlbum is fixed and cannot be expanded. However, you could switch between different photos by using different storage devices on the PhotoAlbum.

The PhotoAlbum is ON but the PhotoAlbum does not respond anymore. What can I do? Ensure that the PhotoAlbum is turned on. Then, use a pin to trigger the RESET button located on the back to restore the system.

#### Why does the LCD screen turn dark? Why does the LCD screen turn off even though the built-in battery is not running out of power?

If the PhotoAlbum is taken away from the charging dock and no control button is activated for about 5 minutes, the LCD screen turns dark. Tap any button to resume the normal brightness.

• If the PhotoAlbum is taken away from the charging dock and no control button is activated for about 10 minutes, the LCD screen turns off. Press  $\Phi$  to wake up the PhotoAlbum.

# 12 Glossary

## A

#### Aspect ratio

Aspect ratio refers to the length to height ratio of TV screens. The ratio of a standard TV is 4:3, while the ratio of a high-definition or wide TV is 16:9. The letter box allows you to enjoy a picture with a wider perspective on a standard 4:3 screen.

### J JPEG

#### A very common digital still picture format. A still-picture data compression system proposed by the Joint Photographic Expert Group, which features small decrease in image quality in spite of its high compression ratio. Files are recognized by their file extension

## K

#### Kbps

'.jpg' or '.jpeg.'

Kilobits per second. A digital-data-rate measurement system which is often used with highly compressed formats such as AAC, DAB, MP3 etc. The higher the amount, the better the quality generally is.

#### Kensington lock

A Kensington Security Slot (also called a K-Slot or Kensington lock). Part of an antitheft system. It is a small, metal-reinforced hole found on almost all small or portable computer and electronics equipment, particularly on expensive and/or relatively light ones, such as laptops, computer monitors, desktop computers, gaming consoles, and video projectors. It is used for attaching a lock-and-cable apparatus, in particular those from Kensington.

## M

#### Memory Stick

Memory Stick. A flash memory card for digital storage on cameras, camcorders and other handheld devices.

#### MMC Card

MultiMedia Card. A flash memory card that provides storage for cellphones, PDAs and other handheld devices. The card uses flash memory for read/write applications or ROM chips (ROM-MMC) for static information, the latter widely used for adding applications to a Palm PDA.

#### Motion JPEG

Motion JPEG (M-JPEG) is an informal name for multimedia formats where each video frame or interlaced field of a digital video sequence is separately compressed as a JPEG image. It is often used in mobile appliances such as digital cameras.

#### MP3

A file format with a sound data compression system. MP3 is the abbreviation of Motion Picture Experts Group 1 (or MPEG-1) Audio Layer 3. With the MP3 format, one CD-R or CD-RW can contain about 10 times more data than a regular CD.

## S

#### SD Card

Secure Digital Memory Card. A flash memory card that provides storage for digital cameras, cellphones and PDAs. SD Cards use the same 32 x 24mm form factor as the MultiMediaCard (MMC), but are slightly thicker (2.1mm vs. 1.4mm), and SD Card readers accept both formats. Cards up to 4GB are available.

## T

#### Thumbnail

A thumbnail is reduced-size versions of a picture that is used to make it easier to recognize an them. Thumbnails serve the same role for images as a normal text index does for words.

## X

#### xD Card

EXtreme Digital Picture Card. A flash memory card used in digital cameras.

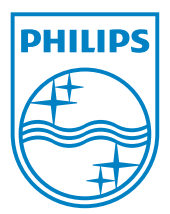

© 2010 Koninklijke Philips Electronics N.V. All rights reserved. UM\_V1.1